# **ITAÚ SHOPLINE**

 $\Box$ 

ЮK

Instruções de Instalação e Utilização Manual Técnico do Desenvolvedor

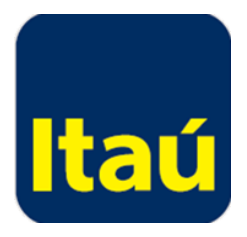

# **Índice**

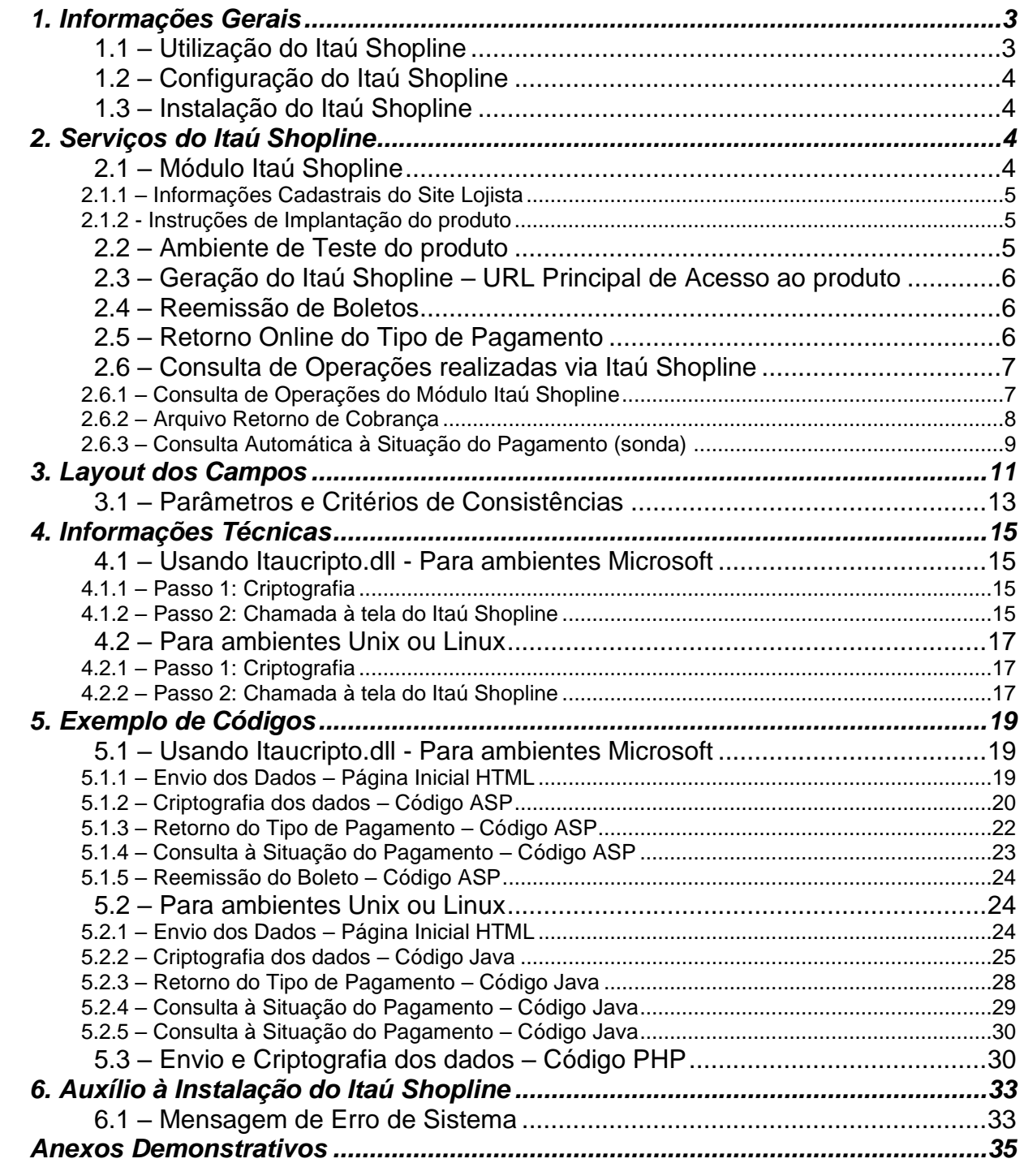

# <span id="page-2-0"></span>**1. Informações Gerais**

O **Itaú Shopline** é uma plataforma eletrônica de opções de pagamento a ser utilizada como forma de *cobrança via internet*.

 $\blacksquare$ 

Ao vender produtos ou serviços pela internet e disponibilizar o Itaú Shopline como meio de pagamento, seu site irá proporcionar a seus clientes uma maneira simples, prática e segura de efetuar pagamentos, tendo a oportunidade de escolher, entre as opções oferecidas pelo Itaú, a mais conveniente.

As opções de pagamento que atualmente compõem a plataforma **Itaú Shopline** são:

- *Pagamento à vista por transferência* carteira de cobrança 178;
- *Financiamento por Crediário Automático Itaú* carteira de cobrança 178 (destivado);
- *Boleto Bancário* carteira de cobrança 176.

As duas primeiras opções são exclusivas para clientes Itaú que acessarem este meio de pagamento no site do lojista e o Boleto atenderá à necessidade de liquidação financeira de todos os compradores do site.

O **Itaú Shopline** é a única forma de cobrança do Banco Itaú que integra diversas opções de pagamento numa só plataforma e procura dar principal ênfase para a liquidação online, agilizando o processo de compra na internet.

# <span id="page-2-1"></span>**1.1 – Utilização do Itaú Shopline**

Independente do modelo de negócio de cada site, isto é, se o processo de compra ocorre em sequência até chegar ao resumo da compra ou se o site envia a seus clientes uma fatura por e-mail, haverá um determinado momento em que o Itaú Shopline será selecionado pelo comprador como forma de pagamento e, a partir desse momento, a plataforma de cobrança do Itaú será apresentada ao usuário final do site, que realizará a liquidação financeira do pagamento em ambiente seguro Itaú.

O modelo de negócio do site lojista (beneficiário) não invalida o funcionamento da solução de cobrança oferecida pelo Itaú Shopline, pois o único pré-requisito necessário é haver um momento em que o servidor do site envie ao servidor do banco os parâmetros de cobrança a serem usados para concretizar a liquidação financeira solicitada.

Para identificar corretamente a forma de pagamento Itaú Shopline oferecida em seu site, utilize sempre a nomenclatura "Itaú Shopline" e o banner relativo ao produto. No Anexo Demonstrativo deste manual estão todas as orientações sobre a correta utilização da marca Itaú no site da loja virtual.

Ao acessar o Itaú Shopline, o cliente navega pelas telas das opções e efetua seu pagamento, selecionando uma das opções disponíveis. O lojista é avisado sobre a finalização da compra e sobre a opção de pagamento escolhida pelo cliente, em ambiente Itaú, através do Retorno Online do Tipo de Pagamento. Por segurança, deve vir até o ambiente Itaú para confirmar a situação de pagamento do pedido em questão. Para mais detalhes vide item 2.5. deste manual.

A consulta de informações referentes aos pagamentos efetuados via Itaú Shopline é disponibilizada pelo Banco Itaú de três maneiras distintas: Consulta de Operações do Módulo Itaú Shopline, Arquivo Retorno de Cobrança e Consulta Automática da Situação do Pagamento (Sonda). A empresa escolhe a consulta que mais lhe convém. Para mais detalhes sobre essas consultas, consulte o item 2.6. deste manual.

Em cada uma das consultas disponíveis, o banco informará a opção de pagamento escolhida para o pedido e confirmará sua situação de pagamento em função da ação de pagamento do comprador, do prazo de floating de crédito negociado para as carteiras de cobrança e do prazo de compensação da forma de liquidação do pedido, determinando assim, diferentes "status" para acompanhamento.

# <span id="page-3-0"></span>**1.2 – Configuração do Itaú Shopline**

Para configurar o Itaú Shopline, é necessário que o site esteja vinculado a uma conta corrente pessoa jurídica no Banco Itaú com: cadastro nas carteiras 176 e 178 da Cobrança Eletrônica Itaú, acesso ao Itaú na Internet e contrato formalizado para utilizar o Itaú Shopline.

Para contratar o Itaú Shopline o responsável pela conta corrente do site formaliza a proposta de contratação do produto junto ao Itaú, assim que aprovada é encaminhada uma confirmação por e-mail indicando o acesso às Instruções de Cadastro e Instruções de implantação do produto em seu site.

Todas as **Informações Cadastrais** do site e as **Instruções de implantação** para uso do produto são disponibilizadas ao responsável pela conta corrente do site no **Módulo Itaú Shopline** acessado via internet Itaú > Recebimentos*, Itaú Shopline*.

É no **Módulo Itaú Shopline** que o responsável pelo site cadastra e consulta seus Códigos de Habilitação para uso do Itaú Shopline (Código do Site e Chave de Criptografia) e configura os demais campos necessários à geração do produto.

As opções de pagamento que compõem a configuração básica do Itaú Shopline são: Pagamento à Vista por Transferência, Financiamento por Crediário Automático Itaú e Boleto Bancário.

Através do **Módulo Itaú Shopline** é possível configurar:

- Os códigos de filiação junto aos sistemas REDECARD;
- Alguns parâmetros adicionais relativos à opção Boleto Bancário, tais como: prazo padrão de vencimento, nome do cedente (site) no Boleto e mensagens adicionais;
- endereço principal do servidor seguro de seu site (SSL) para uso da função Retorno Online / Consulta Automática;

# <span id="page-3-1"></span>**1.3 – Instalação do Itaú Shopline**

Para instalar o Itaú Shopline, deve-se inicialmente registrar o componente **Itaucripto.dll** no equipamento que executará a aplicação do site. Após este procedimento, deve-se desenvolver uma página dinâmica que execute a chamada ao método **gera Dados** para efetuar a criptografia dos dados necessários à geração do Itaú Shopline. Esses dados devem ser armazenados na variável DC e enviados para a URL Principal de Acesso ao Itaú Shopline.

Desta forma, quando o Itaú Shopline é selecionado no ambiente do lojista como meio de pagamento para finalização da compra, os dados do pedido devem ser criptografados e enviados pelo site lojista para a URL Principal do Itaú Shopline, conforme os critérios determinados neste manual (itens 2, 3 e 4). Uma nova instância de browser é aberta, sem fechar a janela do site da loja virtual e o cliente comprador é transferido para o site do Itaú Shopline, já em ambiente seguro Itaú, onde navegará conforme suas escolhas.

Para mais informações sobre as funcionalidades do produto, acesse o **[Portal Itaú Shopline](http://www.itaushopline.com.br/)** na seção *Para o Lojista já Cadastrado*.

# <span id="page-3-2"></span>**2. Serviços do Itaú Shopline**

O Itaú Shopline disponibiliza aos lojistas já cadastrados, diversas facilidades para utilização e configuração do produto, teste, instalação e consulta de informações sobre o pagamento dos pedidos. Veja a seguir.

# <span id="page-3-3"></span>**2.1 – Módulo Itaú Shopline**

# <span id="page-4-0"></span>**2.1.1 – Informações Cadastrais do Site Lojista**

Todas as Informações Cadastrais do site lojista estão disponíveis para consulta e atualização no Módulo Itaú Shopline acessado via internet Itaú da conta corrente do site do lojista.

Dentro do internet Itaú, a rota de acesso a esta função é Recebimentos > *Itaú Shopline > Informações Cadastrais*

Nesta função encontram-se os Códigos de Habilitação do site para uso do produto que são: *Código do Site* e *Chave de Criptografia*.

- A *Chave de Criptografia* é um código alfanumérico criado pelo site com exatamente 16 posições para dar segurança à transmissão dos dados que irão trafegar entre o servidor do site e o servidor do banco no momento da geração do Itaú Shopline.
- O *Código do Site* é um código criado pelo banco que identifica a conta corrente onde serão creditados os pagamentos efetuados em ambiente seguro Itaú Shopline.

Os Códigos de Habilitação deverão ser informados ao responsável pela instalação do Itaú Shopline no site.

*Atenção: Qualquer informação alterada neste ambiente estará disponível para utilização on line após a alteração.*

Para acessar o internet Itaú, é necessário entrar no site o Itaú [\(http://www.itau.com.br/\)](http://www.itau.com.br/) e digitar:

- dados de Agência, Conta Corrente e Senha Eletrônica na barra de acesso;
- ou dados de Usuário Operador e Senha Eletrônica na barra de acesso.

**[Clique aqui](#page-34-1)** para visualizar as principais telas do **Módulo Itaú Shopline**.

# <span id="page-4-1"></span>**2.1.2 - Instruções de Implantação do produto**

Todas as Instruções de Implantação do produto estão contidas neste manual técnico. Futuras atualizações de versão estarão sempre disponíveis para download no Módulo Itaú Shopline.

Dentro do internet Itaú, a rota de acesso a esta função é Recebimentos *> Itaú Shopline > Instalação.*

A implantação do Itaú Shopline está detalhada nos itens 2, 3 e 4 deste manual e para tal será necessário obter os Códigos de Habilitação do site, o Componente de Criptografia e os Banners de identificação do produto e providenciar a programação dos parâmetros necessários à geração do Itaú Shopline.

O componente de criptografia, banners e botões do Itaú Shopline e o texto explicativo do produto também se encontram no **[Portal Itaú Shopline](http://www.itaushopline.com.br/)**, a partir da rota: *Para o Lojista já Cadastrado >> Instalação >> Itens para download.*

*Para resolver dúvidas quanto à instalação do meio de pagamento Itaú Shopline em seu site, entre em contato com a o atendimento com a Central de Atendimento*

# <span id="page-4-2"></span>**2.2 – Ambiente de Teste do produto**

Este ambiente é acessado através do envio dos dados criptografados para a URL:

**[https://shopline.itau.com.br/shopline/emissao\\_teste.asp](https://ww2.itau.com.br/shop/emissao_teste.asp)**

O Itaú disponibiliza aos lojistas do Itaú Shopline, um ambiente de teste que permite verificar se os parâmetros enviados foram recebidos com sucesso, isto é, se foi possível acessar o ambiente Itaú e se os dados de cobrança do pedido foram identificados corretamente para que o cliente comprador consiga pagá-lo.

Neste ambiente de teste, somente será possível realizar a emissão de Boletos pois por se tratar de um teste, não haverá registro de dados real na base da cobrança. As demais opções de pagamento da plataforma só funcionarão em ambiente de produção, pois não é possível testar uma transferência sem usar contas de verdade.

Testar a geração do Itaú Shopline, portanto, significa verificar se houve o correto envio e recepção de todos os parâmetros especificados no item 3 deste manual.

**[Clique aqui](#page-38-0)** para visualizar o **Ambiente de Teste do Itaú Shopline**.

# <span id="page-5-0"></span>**2.3 – Geração do Itaú Shopline – URL Principal de Acesso ao produto**

Ambiente de Produção:

O ambiente da plataforma de cobrança Itaú Shopline é acessado através do envio dos dados criptografados para a seguinte URL:

**<https://shopline.itau.com.br/shopline/shopline.asp>**

Esta é a URL oficial que deverá ser acionada pelo comprador no site do lojista para que haja a geração do Itaú Shopline. Neste ambiente, o comprador encontrará todas as opções de pagamento do produto que estiverem habilitadas para o site do lojista e irá navegar conforme seus interesses e disponibilidades.

**[Clique aqui](#page-39-0)** para visualizar a **Tela Inicial do Itaú Shopline**

# <span id="page-5-1"></span>**2.4 – Reemissão de Boletos**

A Reemissão de Boleto é feita automaticamente pela URL de emissão na aplicação Itaú Shopline. Se o pedido informado já existir em nossas bases com o mesmo valor e ainda não estiver sido pago, é considerado uma reemissão. Sendo assim, deve-se chamar sempre a URL de emissão, ou seja, a mesma URL utilizada par fazer a chamada do site.

Portanto, se houve geração de boleto e este ainda não foi liquidado e nem perdeu sua validade, será possível reemiti-lo a qualquer momento, até seu vencimento.

Clique aqui para visualizar o Boleto Bancário do Itaú Shopline.

# <span id="page-5-2"></span>**2.5 – Retorno Online do Tipo de Pagamento**

O Itaú disponibiliza aos lojistas do Itaú Shopline o Retorno Online, isto é, a opção de receber um retorno, pedido a pedido, indicando o tipo de pagamento escolhido pelo comprador em ambiente Itaú Shopline. Para isso, é necessário que o lojista informe um endereço seguro (URL) para receber a informação que deverá ser cadastrado em campo específico da tela de Informações Cadastrais do Módulo Itaú Shopline (vide item 2.1.1. deste manual).

**Atenção**: Essa chamada será feita somente em aplicações com SSL.

**Forma de acesso**: comunicação criptografada estabelecida entre o servidor do banco e o servidor do site.

**Formato da consulta**: o Retorno Online será sempre disponibilizado no formato XML para que seja decriptografado e interpretado pelo site conforme os códigos possíveis. Mais detalhes sobre a integração dessa modalidade de consulta de operações serão apresentados nos itens subseqüentes.

**Tempo de disponibilização**: online e real time — assim que o pedido é registrado no banco e associado a alguma das opções de pagamento da plataforma, a informação do Tipo de Pagamento escolhido em ambiente Itaú Shopline é retornada ao servidor do site que deverá seguir os procedimentos indicados no item 2.5 deste manual para interpretá-la.

Após a emissão do comprovante de pagamento ou da página do Boleto na tela do comprador, o Itaú fará a chamada à aplicação do lojista conforme o endereço resultante da concatenação da URL de Retorno já cadastrada no Itaú Shopline e a URL informada no campo URL Retorna da criptografia do pedido.

**Atenção**: Se o site não passar o campo URL Retorna nos dados criptografados do pedido, ficará subentendido que não quer receber o Retorno do Tipo de Pagamento escolhido.

O Retorno Online informa apenas o tipo de pagamento da plataforma que foi escolhido pelo cliente comprador do site. A confirmação do pagamento do pedido é garantida exclusivamente pelo banco e deverá ser sempre obtida em ambiente Itaú o que significa que o site é que deve consultar o banco e não esperar esta confirmação num retorno.

Sendo assim, as modalidades de Consulta de Operações oficiais do banco são: Consulta de Operações do Módulo Itaú Shopline, Arquivo Retorno de Cobrança ou Consulta Automática à Situação do Pagamento (sonda).

# <span id="page-6-0"></span>**2.6 – Consulta de Operações realizadas via Itaú Shopline**

Todos os pedidos que acessam a plataforma de cobrança Itaú Shopline são registrados no banco sendo sempre possível saber a opção de pagamento escolhida pelo comprador em ambiente Itaú Shopline e se o pedido foi pago ou não. Para o site lojista, a identificação da opção de pagamento escolhida se dá pela carteira de cobrança (vide item 1 deste manual).

Existem diversas maneiras de consultar as operações realizadas via Itaú Shopline; elas diferem entre si pela forma como são acessadas, pelo formato em que são disponibilizadas e pelo tempo em que disponibilizam a informação referente aos pedidos consultados. Veja a seguir mais detalhes sobre as consultas disponíveis.

# <span id="page-6-1"></span>**2.6.1 – Consulta de Operações do Módulo Itaú Shopline**

O Módulo Itaú Shopline oferece uma consulta exclusiva das operações realizadas via Itaú Shopline, relacionando os pedidos às carteiras que identificam o Itaú Shopline (176 e 178), sendo um filtro das informações oferecidas nas funções da rota Carteiras e Títulos do Itaú 30 horas.

Forma de acesso na internet > Recebimentos > Itaú Shopline > Consulta de Operações.

**Formato da consulta:** a partir da navegação no internet Itaú pelas rotas indicadas abaixo, o usuário visualiza listagens de pedidos efetuados em seu site que serão identificadas conforme a opção de pagamento escolhida pelo comprador. Para o lojista, as opções possíveis são: Pagamento à Vista (178) ou Boleto Bancário (176) e estarão separadas nas listagens conforme os seguintes status:

- *Operações em Aberto* pedidos que emitiram Boletos e que ainda não foram pagos.
- *Operações a Creditar* pedidos que já foram pagos pelos compradores e que ainda não foram creditados para o lojista devido ao floating da cobrança negociado com o gerente da conta corrente do site.

Se for a listagem de Pagamento à Vista, o pedido já é seguro de crédito para o lojista nesse momento, mas se for Boleto Bancário, será necessário esperar pela compensação da cobrança do título para ter a garantia do crédito.

- *Operações Creditadas* – pedidos que já foram pagos pelos compradores e que já foram creditados para o lojista.

Nessa listagem haverá um indicador da compensação da cobrança do título que é dado pela literal "C" citada no demonstrativo. Se houver a literal ao lado dos valores creditados, indica que estes valores estão A COMPENSAR, se não houver literal, significará COMPENSADO. Isto ocorre quando há pagamento de títulos com cheque pois o valor não fica disponível de imediato, e sim, somente após a compensação do cheque.

**Tempo de disponibilização:** online e real time — assim que o pedido é registrado no banco e associado a alguma das opções de pagamento da plataforma, esta informação é disponibilizada no Módulo Itaú Shopline conforme o status ocorrido.

A reutilização da numeração de um pedido, só poderá ser feita:

- Para os pedidos pagos, após 60 dias corridos da data de pagamento;
- Para os pedidos não pagos, após 60 dias corridos da data de vencimento;
- Para os pedidos não finalizados, 60 dias corridos da data do pedido;

A informação fica armazenada por 5 anos.

Outras formas de acompanhar o status do pagamento são: Arquivo Retorno de Cobrança ou Consulta automática a situação do pagamento (sonda).

**[Clique aqui](#page-42-0)** para visualizar um exemplo da **Consulta de Operações do Módulo Itaú Shopline**.

# <span id="page-7-0"></span>**2.6.2 – Arquivo Retorno de Cobrança**

O Arquivo Retorno de Cobrança oferece a consulta de todos os títulos liquidados conforme as carteiras de cobrança contratadas e utilizadas pela conta corrente do cliente cedente (site lojista).

**Forma de acesso**: conforme a modalidade de intercâmbio de arquivos definida pelo lojista junto a seu Gerente Itaú. A forma mais simples de obter o arquivo é na internet do Itaú, acessando pela conta corrente: *Transferência de Arquivos > Arquivo Retorno*.

**Formato da consulta:** arquivo de texto (extensão ".txt") padrão CNAB que informa todas as operações liquidadas, conforme a carteira de cobrança associada ao nº do título. Nas carteiras utilizadas pelo Itaú Shopline, o nº do pedido enviado ao banco será transformado em SEU NÚMERO e irá compor também o campo NOSSO NÚMERO.

Para programar a leitura desse arquivo e integrá-lo ao sistema de conciliação bancária de sua empresa, é necessário obter junto ao gerente de sua conta o Manual de Intercâmbio de Arquivos que especifica todos os campos que serão informados no Arquivo Retorno de Cobrança. Para conhecer o Layout da Cobrança Itaú acesse o Itaú na internet e siga a rota: *Outros Serviços > Download Center > Cobrança > Manual de Intercâmbio de Arquivos*.

**Tempo de disponibilização:** um dia útil após a liquidação do título (D+1) — assim que o pedido é pago, a informação é compilada pela cobrança sob a forma de Arquivo Retorno e apresentada ao lojista um dia útil após a liquidação.

No Itaú na internet ficam disponíveis os arquivos das últimas 5 movimentações diárias sendo que a geração de arquivos é feita de Terça a Sábado, contemplando sempre a movimentação do dia anterior.

A reutilização da numeração de um pedido, só poderá ser feita:

- Para os pedidos pagos, após 60 dias corridos da data de pagamento;
- Para os pedidos não pagos, após 60 dias corridos da data de vencimento;
- Para os pedidos não finalizados, 60 dias corridos da data do pedido;

A informação fica armazenada por 5 anos.

Outras formas de acompanhar o status do pagamento são: Consulta de Operações do Módulo Itaú Shopline ou Consulta automática a situação do pagamento (sonda).

**[Clique aqui](#page-44-0)** para visualizar um exemplo do **Arquivo Retorno de Cobrança**.

# <span id="page-8-0"></span>**2.6.3 – Consulta Automática à Situação do Pagamento (sonda)**

O Itaú oferece aos lojistas do Itaú Shopline a possibilidade de realizar uma Consulta Automática (sonda) ao servidor do banco para obter a situação de pagamento de um pedido.

A URL utilizada para executar esta consulta é:

**[https://shopline.itau.com.br/shopline/consulta.asp](https://ww2.itau.com.br/shop/consulta.asp)**.

Os dados devem ser criptografados utilizando o método **gera Consulta**.

Para a consulta devem ser utilizados, obrigatoriamente, os seguintes dados: *Chave*, *Código da empresa*, *Número do pedido* e *Formato*. Para descriptografar o resultado da consulta é utilizado: *Código da empresa*, *Número do pedido*, *Valor*, *Tipo de Pagamento*, *Situação do Pagamento* e *Data de Pagamento*.

Segue o exemplo de utilização dos dados criptografados:

*dados = cripto.geraConsulta(codEmp, pedido, formato, chave)*

Nesta consulta é exibida a efetivação do pagamento do pedido em função do tipo de pagamento utilizado pelo comprador em ambiente Itaú Shopline, sendo que o tempo de disponibilização desta informação varia conforme a opção de pagamento escolhida.

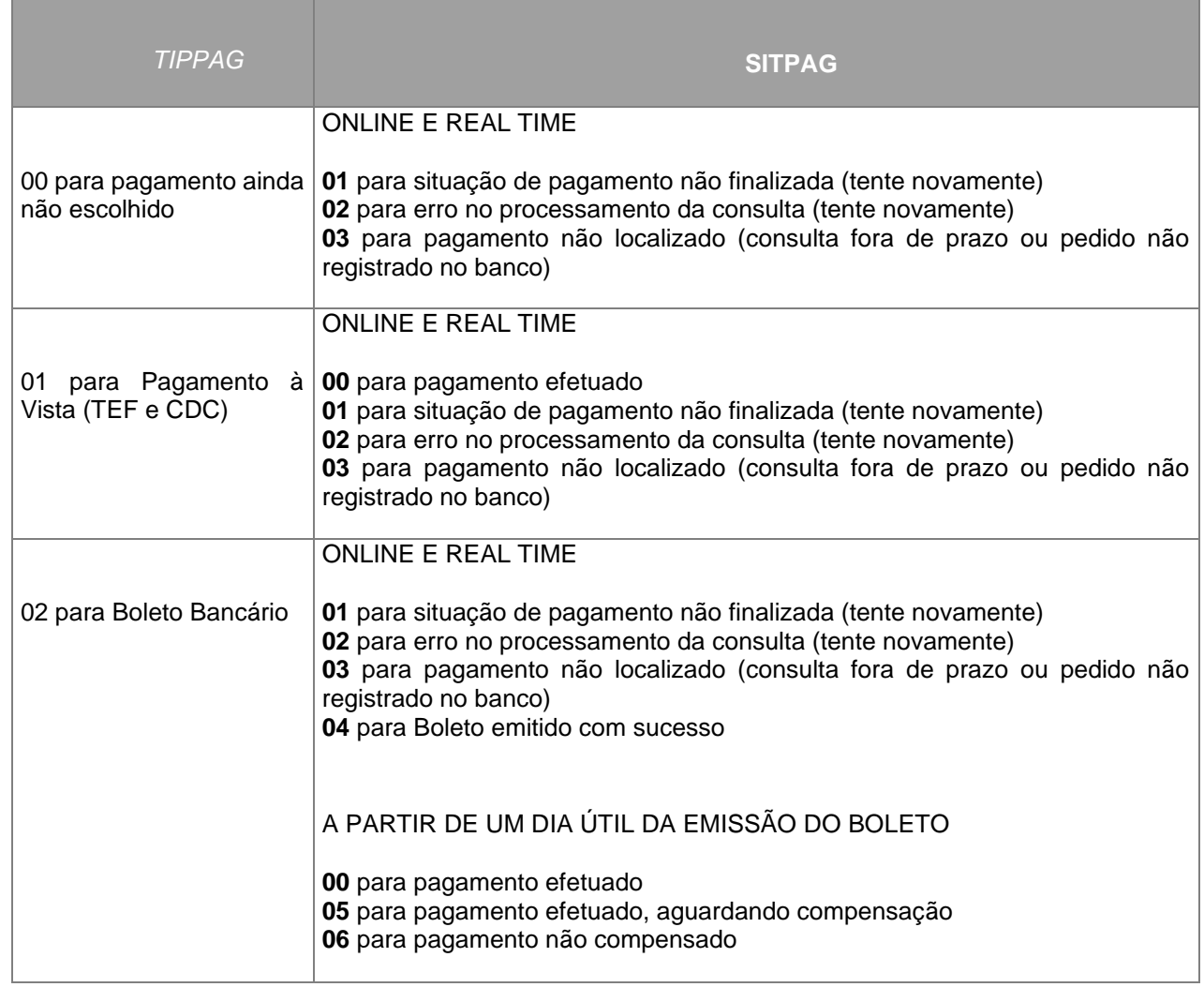

### **As combinações de consulta possíveis são:**

De acordo com a tabela acima, a opção de pagamento 01 poderá ser confirmada em tempo real, mas a opção de pagamento 02 (Boleto bancário) só será confirmada após a compensação do boleto na Cobrança Itaú. Em tempo real, apenas é informado que o comprador gerou um boleto em sua tela, com sucesso, permitindo ao lojista a integração da funcionalidade de reemissão de títulos, por exemplo.

Já que o Itaú Shopline é uma forma de cobrança via internet que se utiliza das carteiras 176 e 178 para identificar os pedidos enviados pelo site ao banco, vale ressaltar que pagamento efetuado significa boleto liquidado e que é importante considerar também o prazo para crédito da cobrança (floating negociado para a conta corrente do site) e a forma de liquidação do boleto (dinheiro, cheque, compensação bancária) que pode ser compensada ou não ao final do processo.

**Forma de acesso**: comunicação criptografada estabelecida entre o servidor do site e o servidor do banco.

**Formato da consulta:** a Consulta Automática (sonda) poderá ser obtida no formato XML ou HTML. Mais detalhes sobre a integração dessa modalidade de consulta de operações serão apresentados nos itens subsequentes.

**Tempo de disponibilização:** online e real time — após receber o Retorno Online, o site poderá preparar seu servidor para disparar uma Consulta Automática ao servidor do banco para obter a Situação do Pagamento do pedido retornado.

A reutilização da numeração de um pedido, só poderá ser feita:

- Para os pedidos pagos, após 60 dias corridos da data de pagamento;
- Para os pedidos não pagos, após 60 dias corridos da data de vencimento;
- Para os pedidos não finalizados, 60 dias corridos da data do pedido;

A informação fica armazenada por 5 anos.

Outras formas de acompanhar o status do pagamento são: Consulta de Operações do Módulo Itaú Shopline ou Arquivo Retorno de Cobrança.

**[Clique aqui](#page-45-0)** para visualizar a **Consulta Automática à Situação de Pagamento (sonda)**.

Além das três modalidades de Consulta de Operações aqui detalhadas, existem outras maneiras de consultar as operações realizadas via Itaú Shopline que trazem as confirmações de todas as carteiras de cobrança utilizadas pelo lojista como por exemplo, extrato de movimentação (francesinha). Para mais informações, procure seu Gerente Itaú.

O responsável pelo site escolherá a(s) modalidade(s) de consulta mais conveniente(s).

<span id="page-10-0"></span>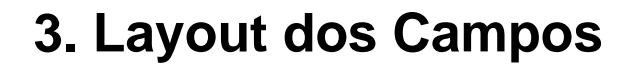

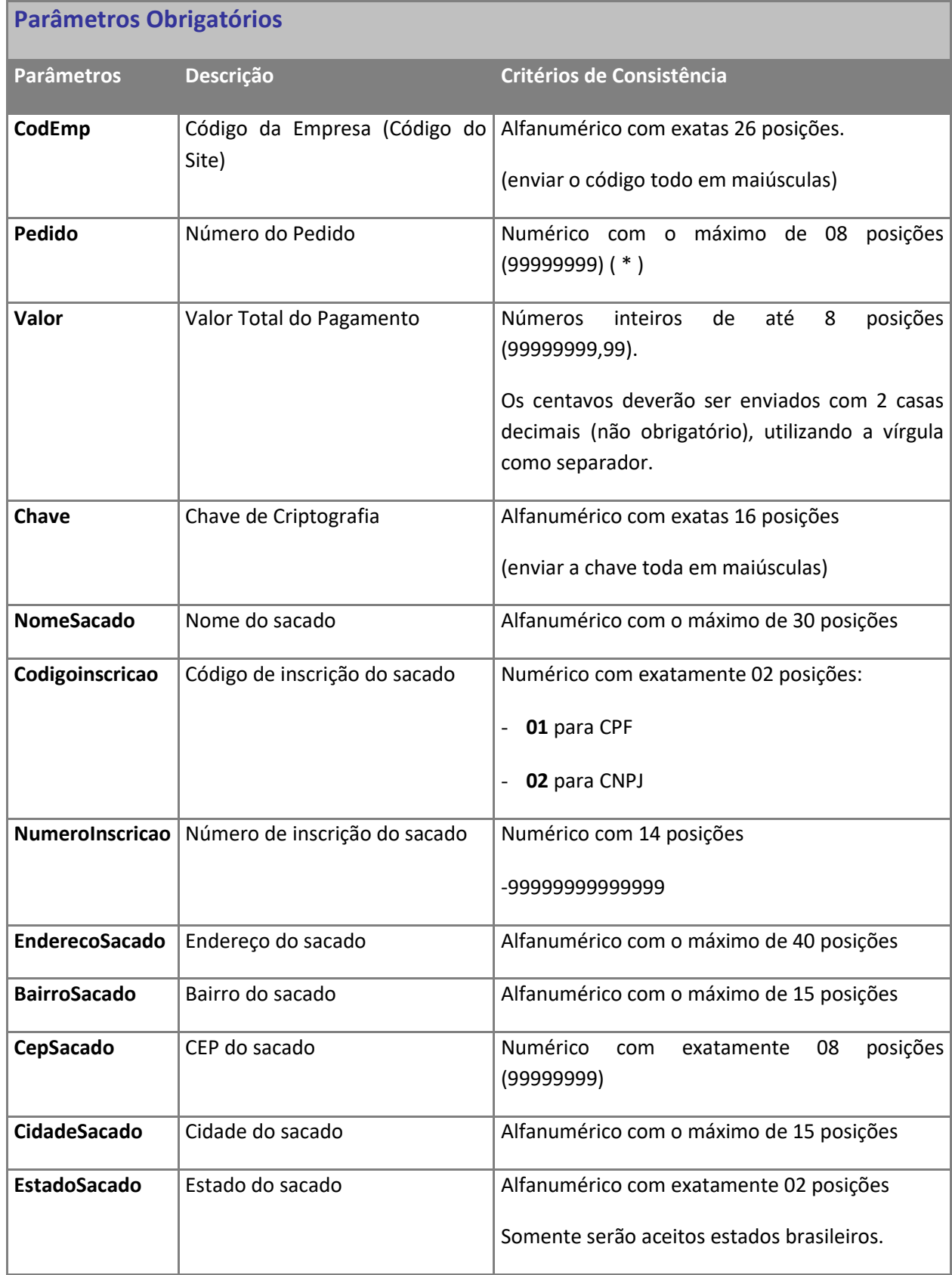

# **Parâmetros Opcionais**

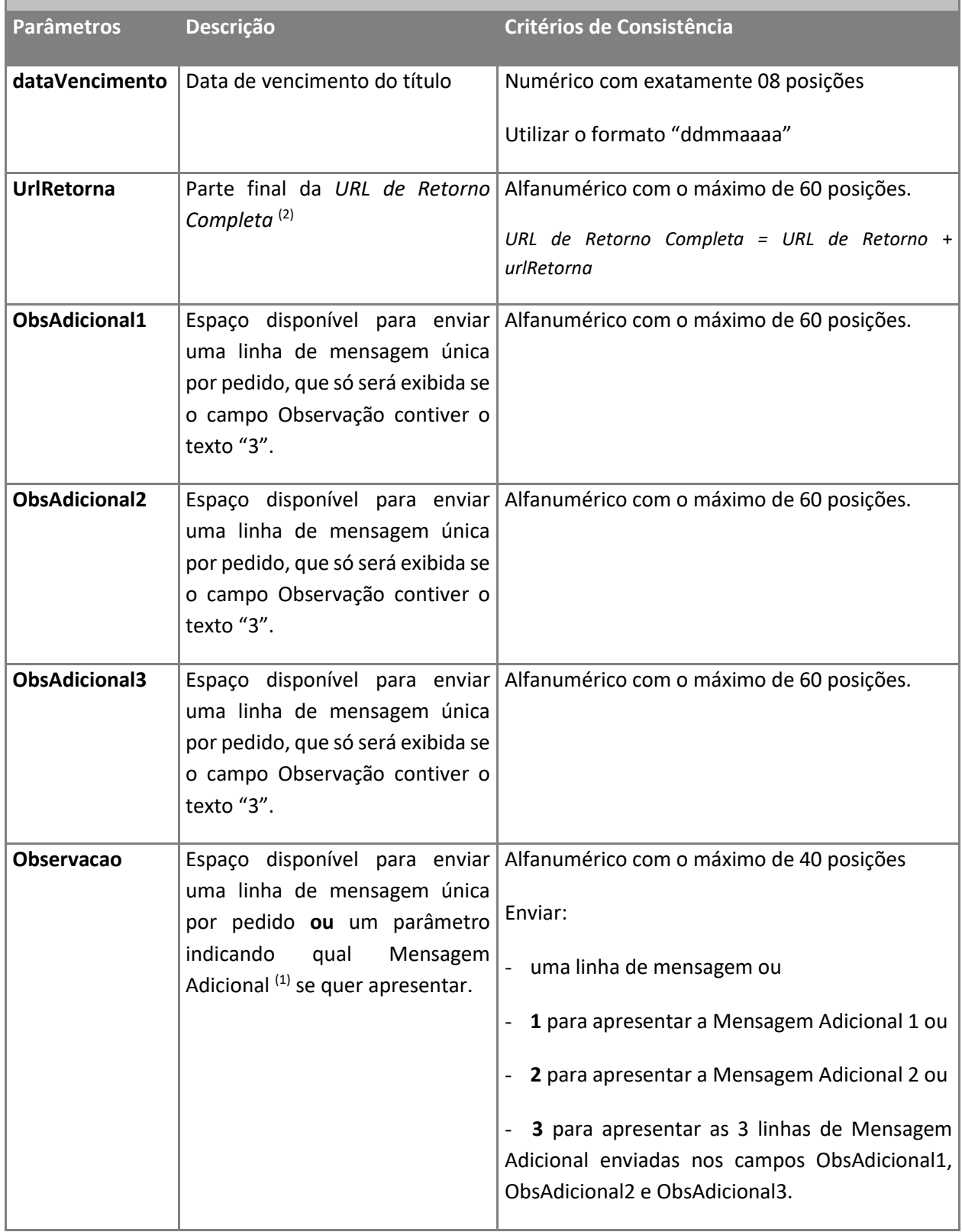

# <span id="page-12-0"></span>**3.1 – Parâmetros e Critérios de Consistências**

Os parâmetros que serão utilizados na criptografia para a geração do Itaú Shopline devem seguir todos os critérios aqui especificados para que o ambiente Itaú Shopline seja acessado com sucesso.

Existem dois tipos de parâmetros:

- **Obrigatórios:** permitem a geração de qualquer opção de pagamento da plataforma de cobrança Itaú **Shopline**
- **Opcionais:** referem-se especificamente à opção de pagamento Boleto Bancário.

No entanto, todos os parâmetros deverão ser enviados na criptografia apesar de não estarem preenchidos.

**Veja a seguir as características específicas de cada parâmetro:**

**(1) Mensagem Adicional:** Conforme os critérios do parâmetro *Observacao* (vide tabela acima) a mensagem adicional exibida no corpo do Boleto será:

- Mensagem de 1 linha de 40 posições Mensagem única por pedido que será exibida emissão, na reemissão do Boleto (se houver) e também estará disponível no Arquivo Retorno de Cobrança. ou
- Mensagem Adicional 1(parâmetro **1)**  Mensagem padrão pré-cadastrada que será exibida na emissão e na reeemissão do Boleto (se houver) e deverá ser registrado na tela de Informações Cadastrais do Módulo Itaú Shopline no item Mensagem Adicional 1

ou

- Mensagem Adicional 2(parâmetro **2)** – Mensagem padrão pré-cadastrada que será exibida na emissão e na reeemissão do Boleto (se houver) e deverá ser registrado na tela de Informações Cadastrais do Módulo Itaú Shopline no item Mensagem Adicional 2

ou

- Mensagem Adicional 3(parâmetro **3)** – Mensagem única por pedido que será exibida na emissão e na reeemissão do Boleto (se houver) e deverá ser enviada nos campos ObsAdicional1, ObsAdicional2 e ObsAdicional3.

**(2) URL de Retorno Completa:** é o endereço SSL para o qual será enviado o Retorno Online do Tipo de Pagamento escolhido pelo comprador nas telas do Itaú Shopline. Para mais detalhes sobre como executálo, vide item 5.3. deste manual.

A URL de Retorno Completa deverá ter no máximo 60 posições, sendo composta pela concatenação dos parâmetros "URL de Retorno" e "urlRetorna".

- URL de Retorno: endereço principal do servidor seguro de aplicação do site (SSL) que deverá estar registrado em Informações Cadastrais do Módulo Itaú Shopline no item URL de Retorno;
- urlRetorna: parâmetro enviado na geração do Itaú Shopline (vide tabela acima) que indica que o site deseja receber o Retorno Online do Tipo do Pagamento.

*-Os campos obs1,obs2,obs3 são campos opcionais para envio de observação complementar usado na geração do boleto.*

Para mais detalhes sobre o acesso à função Informações Cadastrais do Módulo Itaú Shopline, vide item 2.1. deste manual.

Os dados que serão utilizados para interpretar o **Retorno Online do Tipo de Pagamento** oferecido pelo banco e realizar a **Consulta Automática à Situação do Pagamento (sonda)** do pedido efetuado em ambiente Itaú Shopline devem seguir todos os critérios especificados seguir:

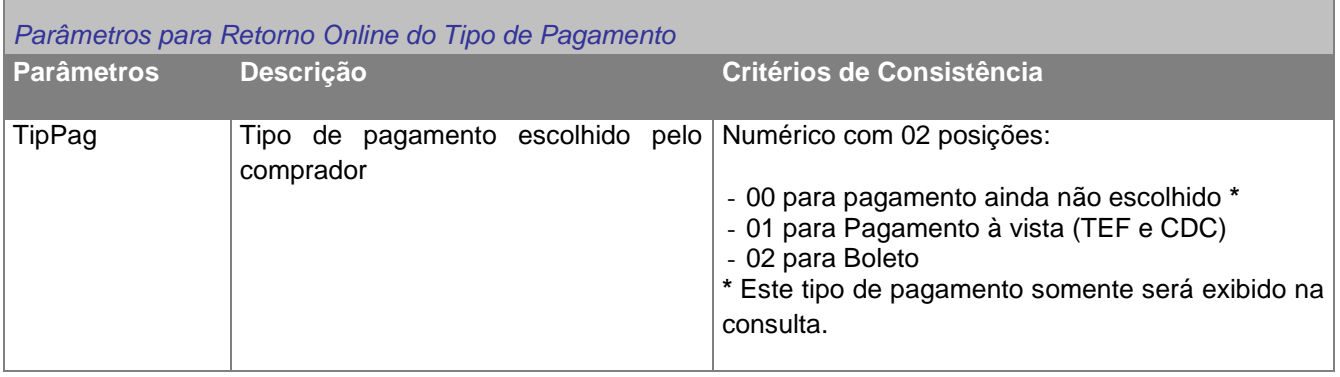

TXX

'n

٦

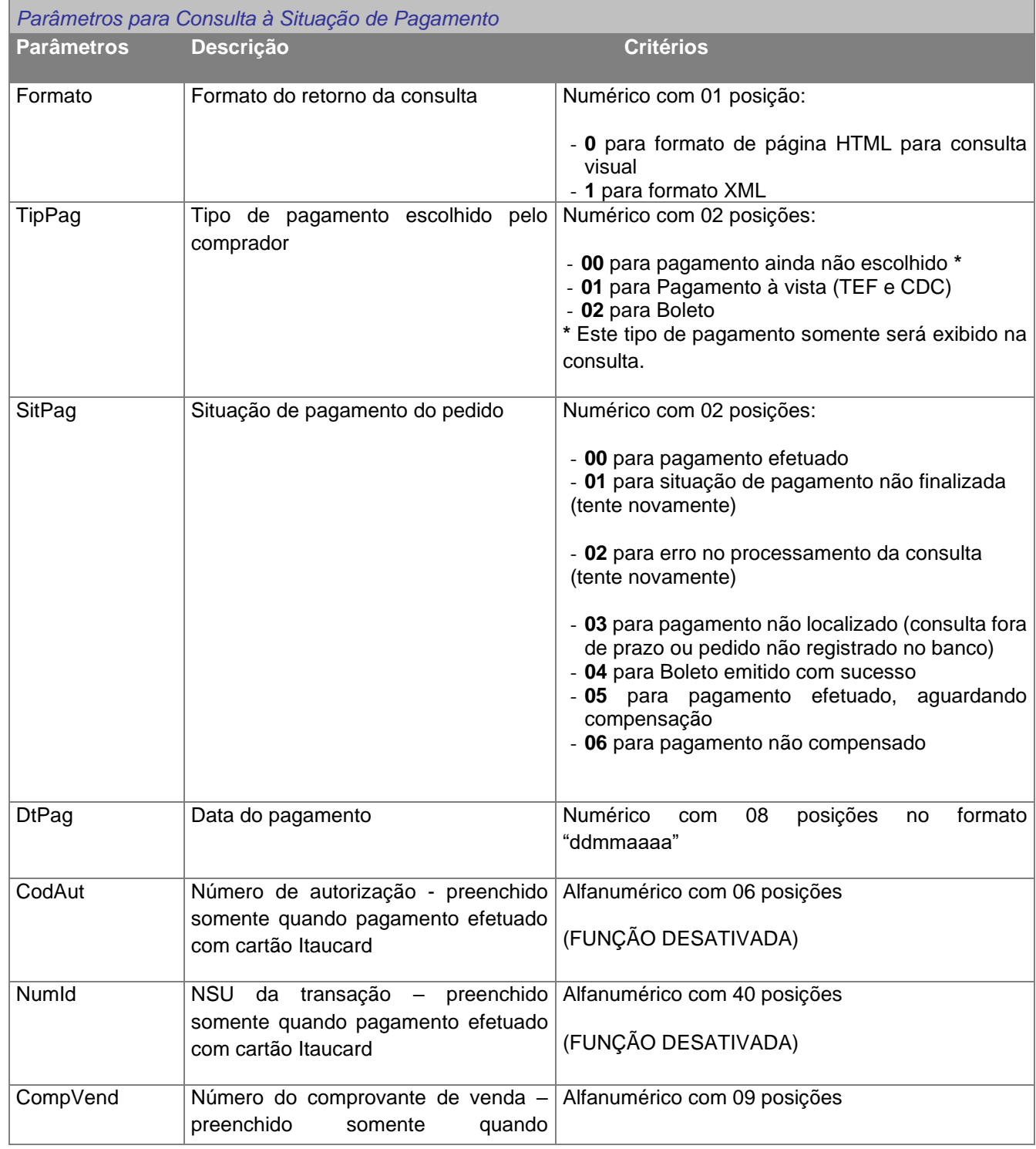

Corporativo | Interno

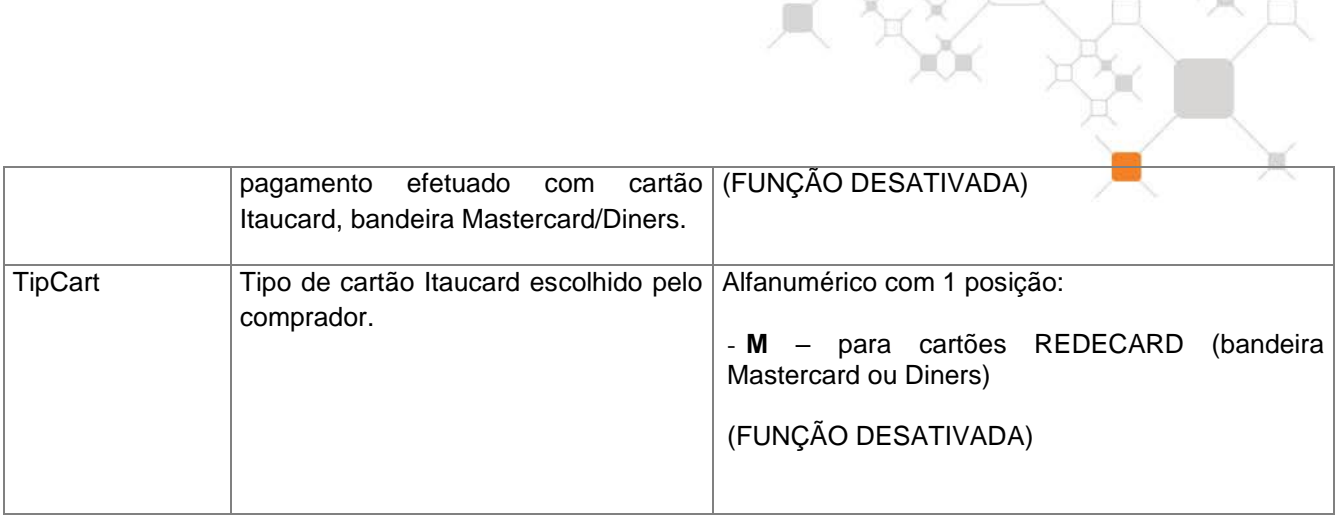

# <span id="page-14-0"></span>**4. Informações Técnicas**

Para que seja feita a implantação do Itaú Shopline, é necessário que exista um Servidor Web. Depois de instalado, devem ser executados os passos descritos a seguir.

# <span id="page-14-1"></span>**4.1 – Usando Itaucripto.dll - Para ambientes Microsoft (Windows NT 4.0 ou superior)**

Neste item usamos ASP (VBScript) com linguagem, porém nada impede que utilize outra linguagem web.

# <span id="page-14-2"></span>**4.1.1 – Passo 1: Criptografia**

A rota de acesso a este componente no:

Itaú 30 horas Empresas >> Cobrança >> Itaú Shopline >> Instalação Itaú 30 horas Empresas Plus >> Recebimentos >> Itaú Shopline >> Instalação

Após este procedimento, deve-se registrar o componente no equipamento que for executar a aplicação e chamar o método geraDados.

Os procedimentos para registrar o componente de criptografia são:

- 1. Menu "Iniciar" ("Start") do WindowsNT
- 2. Menu "Executar" ("Run")
- 3. Digitar na caixa "Abrir" ("Open") o comando: regsvr32 c:\....\Itaucripto.dll

# <span id="page-14-3"></span>**4.1.2 – Passo 2: Chamada à tela do Itaú Shopline**

A página ASP que criptografa os dados para enviá-los ao Itaú Shopline deve seguir as seguintes regras:

( 1 ) Para chamar a tela de pagamentos a criptografia dos dados deve seguir exatamente a ordem abaixo:

dados = cripto.geraDados(codEmp, pedido, valor, observacao, chave, nomeSacado, codigoInscricao, numeroInscricao, enderecoSacado, bairroSacado, cepSacado, cidadeSacado, estadoSacado, dataVencimento, urlRetorna, obsAdicional1, obsAdicional2, obsAdicional3)

( 2 ) Todos os campos são criptografados e enviados pelo lojista, exceto o campo "Chave".

( 3 ) Os campos "Código da Empresa", "Chave", "Número do pedido" e "Valor" são obrigatórios, os demais são opcionais, entretanto, todos os parâmetros devem ser enviados na criptografia apesar de não estarem preenchidos.

Segue o exemplo de utilização para o caso onde se deseja enviar apenas os campos obrigatórios:

dados = cripto.geraDados(codEmp, pedido, valor, "", chave, "", "", "", "", "", "", "", "", "", ", " ," ,")

( 4 ) A página que contiver a URL do Itaú deverá apresentar as seguintes características:

- Formulário (FORM) com as propriedades:
- method="post"
- action="https://shopline.itau.com.br/shopline/shopline.asp"
- Campo (INPUT) para os dados criptografados, com as propriedades:
- name="DC"
- type="hidden"
- value="Dados Criptografados"

Obs.: o nome do Input tem que ser "DC" pois os dados são recebidos a partir de um request com este nome.

### **EXEMPLO:**

<FORM action="https://shopline.itau.com.br/shopline/shopline.asp" method="post" name="form1" onsubmit=carregabrw() target="SHOPLINE">

<INPUT type="hidden" name="DC" value="<%= dados %>">

<BR>

<INPUT type="submit" name="Shopline" value="Itaú Shopline">

### </form>

( 5 ) Para o correto funcionamento do Itaú Shopline nos browsers: AOL, Netscape e Internet Explorer (versões 4.X ou superior) a instância do browser a ser aberto deve possuir o JavaScript abaixo, com as seguintes características:

- $\checkmark$  TOOLBAR = YES
- ✓ MENUBAR=YES
- $\checkmark$  RESIZABLE = YES
- $\checkmark$  STATUS = NO
- $\checkmark$  SCROLLBARS = YES
- $V$  WIDTH = 675 (sugestão)
- ✓ HEIGHT = 485 (sugestão)

### **EXEMPLO**:

```
<script language="JavaScript">
\leftarrowfunction carregabrw()
{ 
window.open('', 'SHOPLINE',
```
'toolbar=yes,menubar=yes,resizable=yes,status=no,scrollbars=yes,width=675,height=485');

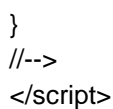

A configuração aqui sugerida permite a ideal visualização da tela do Itaú Shopline a ser gerada sobre a tela do site lojista no computador do cliente comprador do site.

 $\frac{1}{2}$ 

# <span id="page-16-0"></span>**4.2 – Para ambientes Unix ou Linux**

Neste item usamos Java (Servlet) como linguagem web.

# <span id="page-16-1"></span>**4.2.1 – Passo 1: Criptografia**

A rota de acesso a este componente no:

Itaú 30 horas Empresas >> Cobrança >> Itaú Shopline >> Instalação Itaú 30 horas Empresas Plus >> Recebimentos >> Itaú Shopline >> Instalação

No diretório onde o Java será compiliado, crie um subdiretório Itau e copie a classe Itaucripto para este novo subdiretório.

# <span id="page-16-2"></span>**4.2.2 – Passo 2: Chamada à tela do Itaú Shopline**

Servlet que criptografa os dados para enviá-los ao Itaú Shopline deve seguir as seguintes regras:

**( 1 )** Inserir no início do código a linha "import Itau.Itaucripto;" para que seja importada a classe Itaucripto.

**( 2 )** Inserir o Código da empresa e a Chave de criptografia, em letra maiúscula, nos locais indicados.

**( 3 )** Para chamar a tela de pagamentos a criptografia dos dados deve seguir exatamente a ordem abaixo:

*dados = cripto.geraDados(codEmp, pedido, valor, observacao, chave, nomeSacado, codigoInscricao, numeroInscricao, enderecoSacado, bairroSacado, cepSacado, cidadeSacado, estadoSacado, dataVencimento, urlRetorna, obsAdicional1, obsAdicional2, obsAdicional3)*

**( 4 )** Todos os campos são criptografados e enviados pelo lojista, exceto o campo "Chave".

**( 5 )** Os campos "Código da Empresa", "Chave", "Número do pedido" e "Valor" são obrigatórios, os demais são opcionais, entretanto, todos os parâmetros devem ser enviados na criptografia apesar de não estarem preenchidos.

Segue o exemplo de utilização para o caso onde se deseja enviar apenas os campos obrigatórios:

*dados = cripto.geraDados(codEmp, pedido, valor, "", chave, "", "", "", "", "", "", "", "", "", ", ", ", ")*

**( 6)** A página que contiver a URL do Itaú deverá apresentar as seguintes características:

- Formulário (*FORM*) com as propriedades:
	- method="post"
	- action="**[https://shopline.itau.com.br/shopline/shopline.asp](https://ww2.itau.com.br/shop/shopline.asp)**"
- Campo (*INPUT*) para os dados criptografados, com as propriedades:
	- name="DC"
		- type="hidden"

- value="Dados Criptografados"

*Obs.: o nome do Input tem que ser "DC" pois os dados são recebidos a partir de um request com este nome.*

### *EXEMPLO:*

-

```
 out.println("<FORM METHOD=\"POST\" 
ACTION=\"https://shopline.itau.com.br/shopline/shopline.asp\" name=\"form\"
onsubmit=carregabrw() target=\"SHOPLINE\">");
    out.println("<INPUT TYPE=\"hidden\" NAME=\"DC\" VALUE=\"" + dados + "\">");
   out.println("<INPUT TYPE=\"submit\" name=\"Shopline\" value=\"Itaú Shopline\">");
    out.println("</FORM>");
```
**( 7 )** Para o correto funcionamento do Itaú Shopline nos browsers: AOL, Netscape e Internet Explorer (versões 4.X ou superior) a instância do browser a ser aberto deve possuir o JavaScript abaixo, com as seguintes características:

- $\checkmark$  TOOLBAR = YES
- ✓ MENUBAR=YES
- $\checkmark$  RESIZABLE = YES
- $\checkmark$  STATUS = NO
- $\checkmark$  SCROLLBARS = YES
- ✓ WIDTH = 675 (*sugestão*)
- ✓ HEIGHT = 485 (*sugestão*)

### *EXEMPLO:*

out.println("<script language=\"JavaScript\">");

out.println("<!--");

out.println("function carregabrw() { ");

out.println(" window.open('\',

'SHOPLINE',\"toolbar=yes,menubar=yes,resizable=yes,status=no,scrollbars=yes,width=675,height  $=485$ \"); ");

out.println("}");

out.println("//-->");

out.println("</script>");

A configuração aqui sugerida permite a ideal visualização da tela do Itaú Shopline a ser gerada sobre a tela do site lojista no computador do cliente comprador do site.

**( 8 )** Após a edição, salvar com extensão java, compilá-lo (javac <nome do arquivo>.java) e colocá-lo no diretório definido como repositório de servlets.

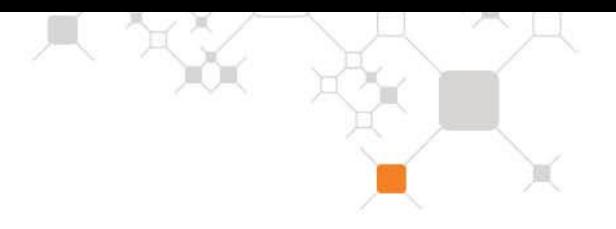

# <span id="page-18-0"></span>**5. Exemplo de Códigos**

# <span id="page-18-1"></span>**5.1 – Usando Itaucripto.dll - Para ambientes Microsoft (Windows NT 4.0 ou superior)**

Neste item usamos ASP (VBScript) como linguagem, porém nada impede que utilize outra linguagem web.

# <span id="page-18-2"></span>**5.1.1 – Envio dos Dados – Página Inicial HTML**

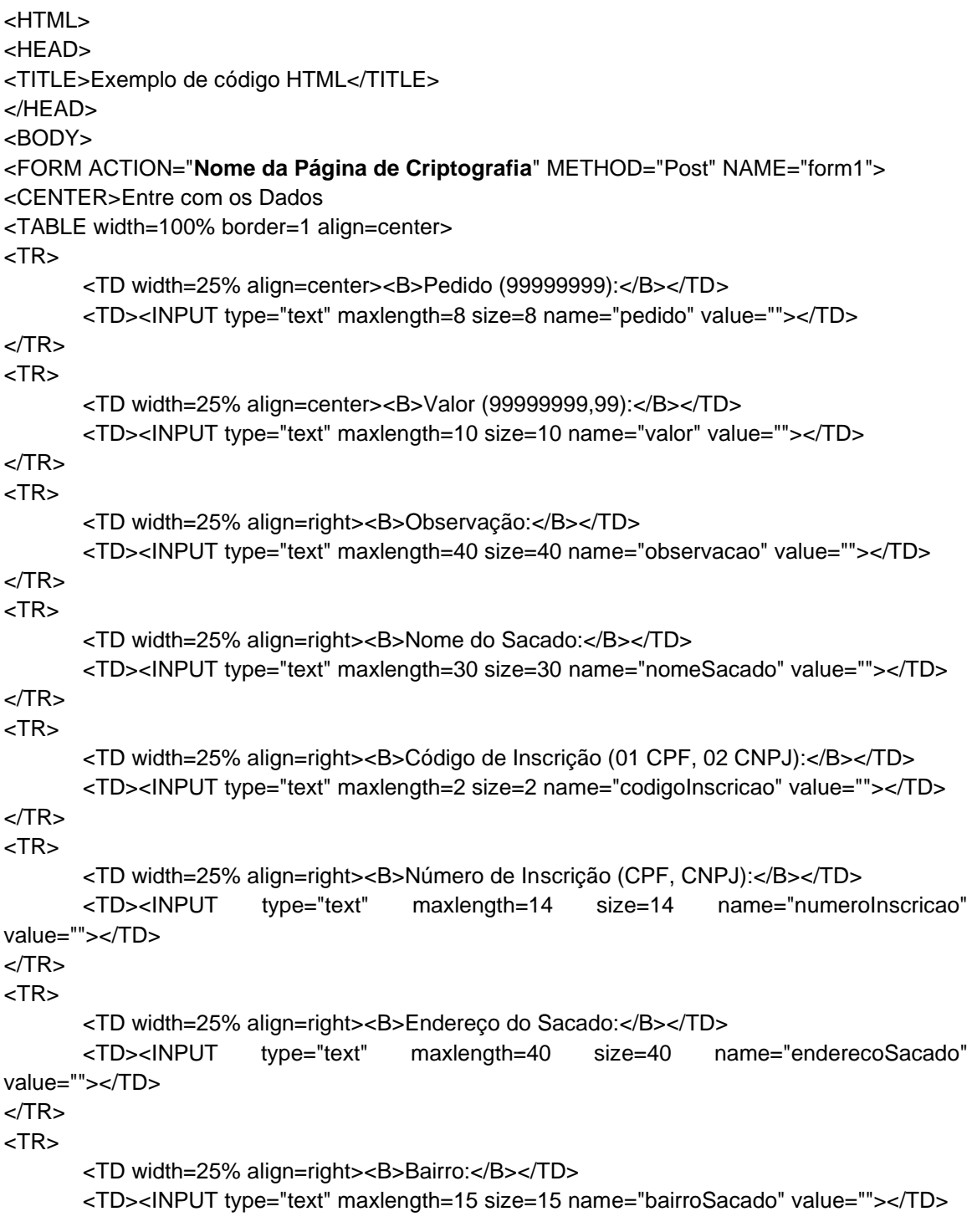

Corporativo | Interno

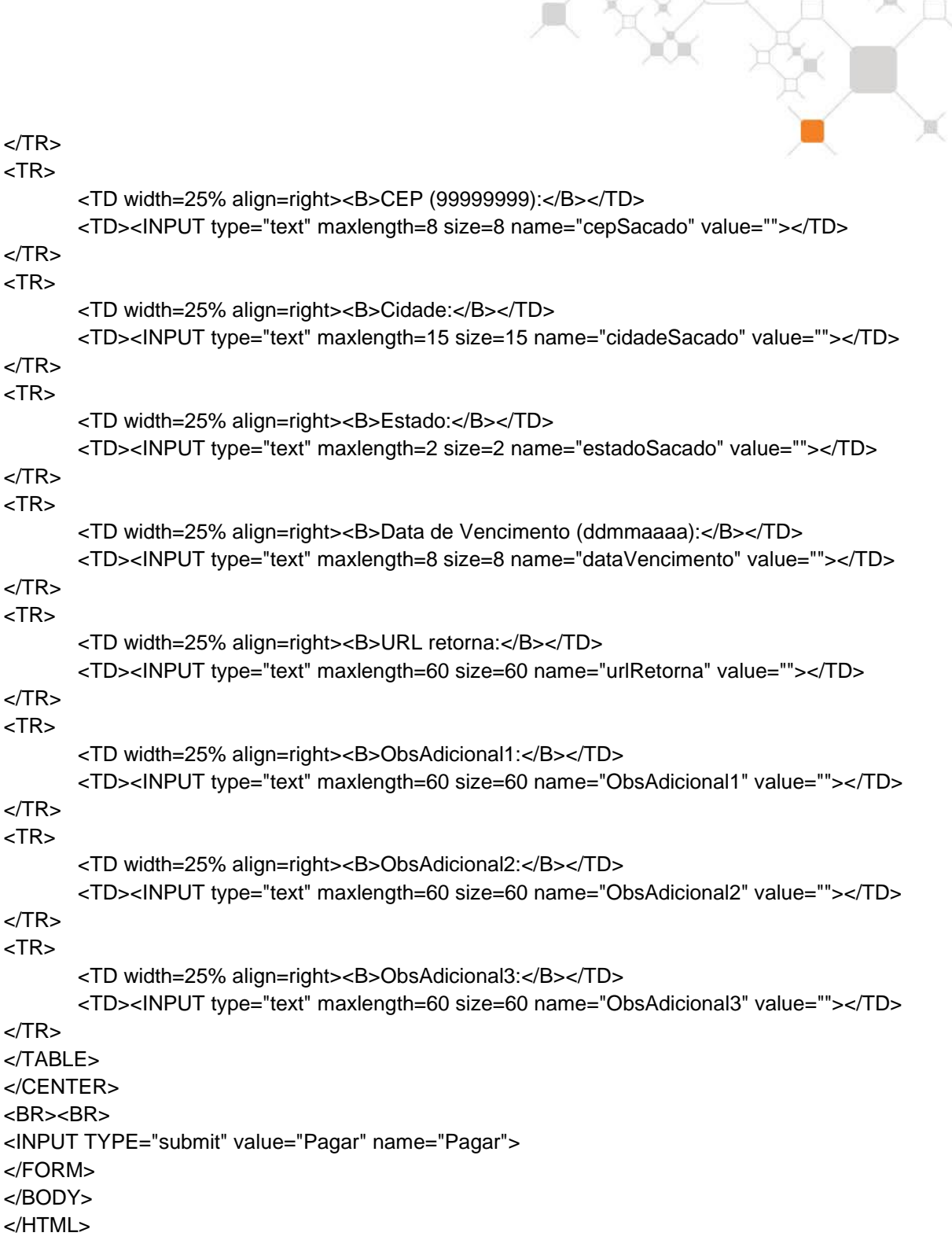

# <span id="page-19-0"></span>**5.1.2 – Criptografia dos dados – Código ASP**

```
<HTML>
<BODY>
<CENTER>Nome da Página de Criptografia</CENTER>
<%
dim codEmp, chave, pedido, valor, observacao, nomeSacado, codigoInscricao, enderecoSacado
dim bairroSacado, cepSacado, cidadeSacado, estadoSacado, dataVencimento, urlRetorna, 
cripto
```
codEmp = "J0123456789012345678901234" 'Coloque aqui o código da empresa

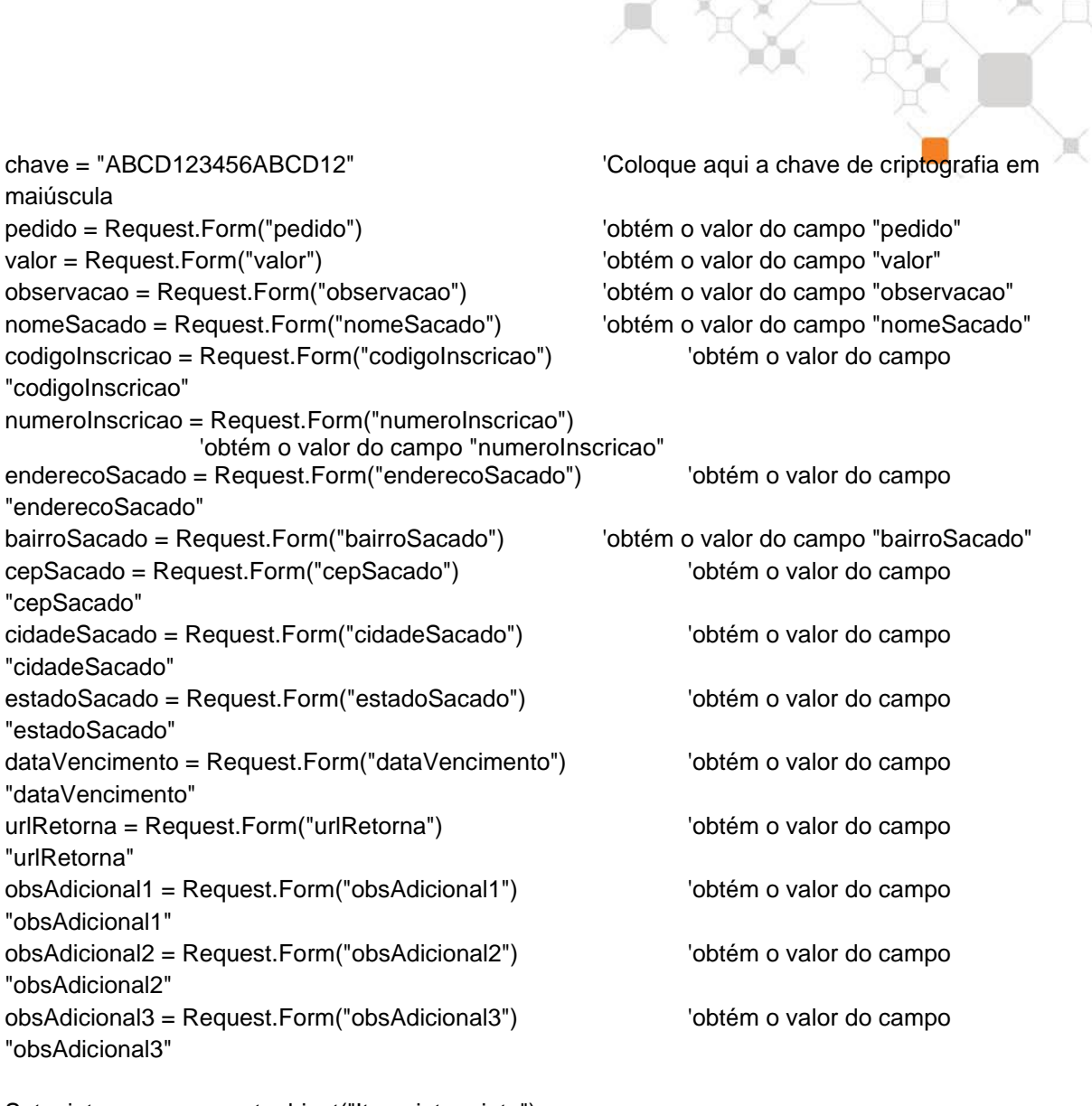

```
Set cripto = server.createobject("Itaucripto.cripto")
```

```
dados = cripto.geraDados(codEmp, pedido, valor, observacao, chave, nomeSacado, 
codigoInscricao, numeroInscricao, enderecoSacado, bairroSacado, cepSacado, cidadeSacado, 
estadoSacado, dataVencimento, urlRetorna, obsAdicional1, obsAdicional2, obsAdicional3)
Set cripto = nothing
%>
```

```
<FORM ACTION="https://shopline.itau.com.br/shopline/shopline.asp" method="post" 
name="form1" onsubmit=carregabrw() target="SHOPLINE">
```

```
<INPUT type="hidden" name="DC" value="<%= dados %>">
<BR>
<INPUT type="submit" name="Shopline" value="Itaú Shopline">
```

```
</form>
```

```
<script language="JavaScript">
\leftarrowfunction carregabrw()
{ 
       window.open('', 'SHOPLINE',
'toolbar=yes,menubar=yes,resizable=yes,status=no,scrollbars=yes,width=675,height=485'); 
}
//-->
</script>
</BODY>
</HTML>
```
# <span id="page-21-0"></span>**5.1.3 – Retorno do Tipo de Pagamento – Código ASP**

O endereço para Retorno do Tipo de Pagamento será composto da seguinte maneira: *HTTPS:// + URL de Retorno Cadastrada + URLRetorna do Pedido + parâmetros de retorno criptografados.*

### *EXEMPLO:*

URL de Retorno cadastrada no Módulo Itaú Shopline = [www.minhaloja.com.br](http://www.minhaloja.com.br/) URLretorna passada pelo lojista no pedido em questão = /final/retorno.asp Dados de retorno criptografados=?DC=A345B456F456W456T56J3K678

### **Exemplo da chamada à URL final: https://www.minhaloja.com.br/final/retorno.asp?DC=A345B456F456W456T56J3K67 8**

A página de retorno do pagamento deve receber os dados criptografados e chamar o método decripto, e, para acessar o conteúdo de cada campo é necessário usar os métodos que retornam seus conteúdos: - retornaCodEmp(), retornaPedido(), retornaTipPag()

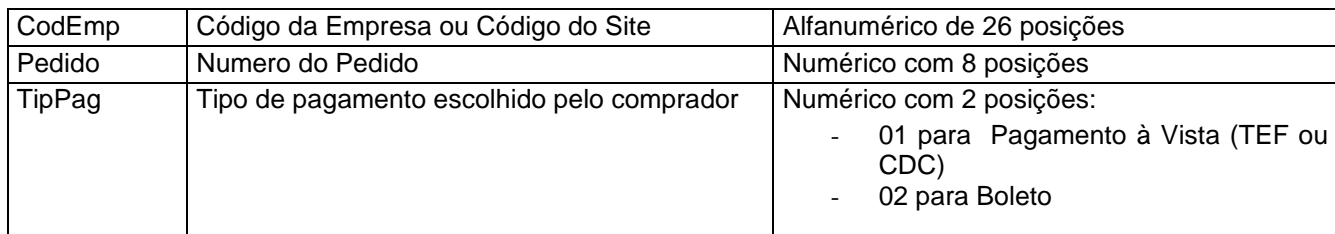

### *EXEMPLO:*

<% 'Inicializa as variáveis dim dados, codEmp, chave, pedido, tipPag, cripto

chave = "ABCD123456ABCD12" 'Coloque aqui a chave de criptografia em maiúscula

'Recebe valores da página anterior dados = Request.Form("DC")

Set cripto = Server.CreateObject("Itaucripto.cripto")

```
'Decriptografa os dados chamando o método decripto da classe Itaucripto e recebe os dados
dados = cripto.decripto(dados, chave)
codEmp = cripto.retornaCodEmp()
pedido = cripto.retornaPedido()
tipPag = cripto.retornaTipPag()
\frac{0}{0}<html>
    <head>
       <title> Retorno Online </title>
    </head>
<body>
    <h1>Dados recebidos</h1>
       Código da empresa: <%= codEmp %><br>
       Pedido: <%= pedido %><br>
       Tipo de pagamento: <%= tipPag %>
   <br>
</body>
</html>
```
# <span id="page-22-0"></span>**5.1.4 – Consulta à Situação do Pagamento – Código ASP**

```
EXEMPLO:
<%
'Inicializa as variáveis
dim dados
dim codEmp
dim chave
dim pedido
dim formato
dim cripto
chave = "ABCD123456ABCD12" 'Coloque aqui sua chave de criptografia em maiúscula
'Inicializa valores
codEmp = "J1234567890123456789012345" 'Coloque aqui seu código de empresa
formato = "1" 'Coloque aqui o tipo de retorno desejado: 0 para HTML ou 1 para XML
'Recebe o pedido
pedido = Request.Form("pedido") 
Set cripto = Server.CreateObject("Itaucripto.cripto")
'Realiza a criptografia dos dados
dados = cripto.geraConsulta(codEmp, pedido, formato, chave)
set cripto = nothing
%>
<FORM METHOD="POST" ACTION="https://shopline.itau.com.br/shopline/consulta.asp" 
id=form1 name=form1>
    <INPUT TYPE="hidden" NAME="DC" VALUE="<%= dados %>">
    <INPUT TYPE="submit" NAME="Shopline" BORDER="0" VALUE="Consulta ao 
Pagamento">
  </FORM>
```
### **RESULTADO DA CONSULTA EM FORMATO XML**

```
<?xml version="1.0" encoding="ISO-8859-1"?>
<!DOCTYPE consulta [
      <!ELEMENT consulta (PARAMETER)>
      <!ELEMENT PARAMETER (PARAM)+>
      <!ELEMENT PARAM EMPTY>
      <!ATTLIST PARAM ID CDATA #REQUIRED>
                    VALUE CDATA #REQUIRED>
\geq<consulta>
   <PARAMETER>
      <PARAM ID="CodEmp" VALUE=""/>
      <PARAM ID="Pedido" VALUE=""/>
      <PARAM ID="Valor" VALUE=""/>
      <PARAM ID="tipPag" VALUE=""/>
      <PARAM ID="sitPag" VALUE=""/>
      <PARAM ID="dtPag" VALUE=""/>
      <PARAM ID="codAut" VALUE=""/>
      <PARAM ID="numId" VALUE=""/>
      <PARAM ID="compVend" VALUE=""/>
      <PARAM ID="tipCart" VALUE=""/>
   </PARAMETER>
</consulta>
```
# <span id="page-23-0"></span>**5.1.5 – Reemissão do Boleto – Código ASP**

A Reemissão de Boleto é feita automaticamente pela URL de emissão na aplicação Itaú Shopline.Se o pedido informado ja existir em nossas bases com o mesmo valor e ainda não estiver sido pago, é considerado uma reemissão.Sendo assim , deve-se chamar sempre a URL de emissão , ou seja a mesma url utilizada par fazer a chamada do site.

# <span id="page-23-1"></span>**5.2 – Para ambientes Unix ou Linux**

Neste item usamos Java (Servlet) como linguagem web.

# <span id="page-23-2"></span>**5.2.1 – Envio dos Dados – Página Inicial HTML**

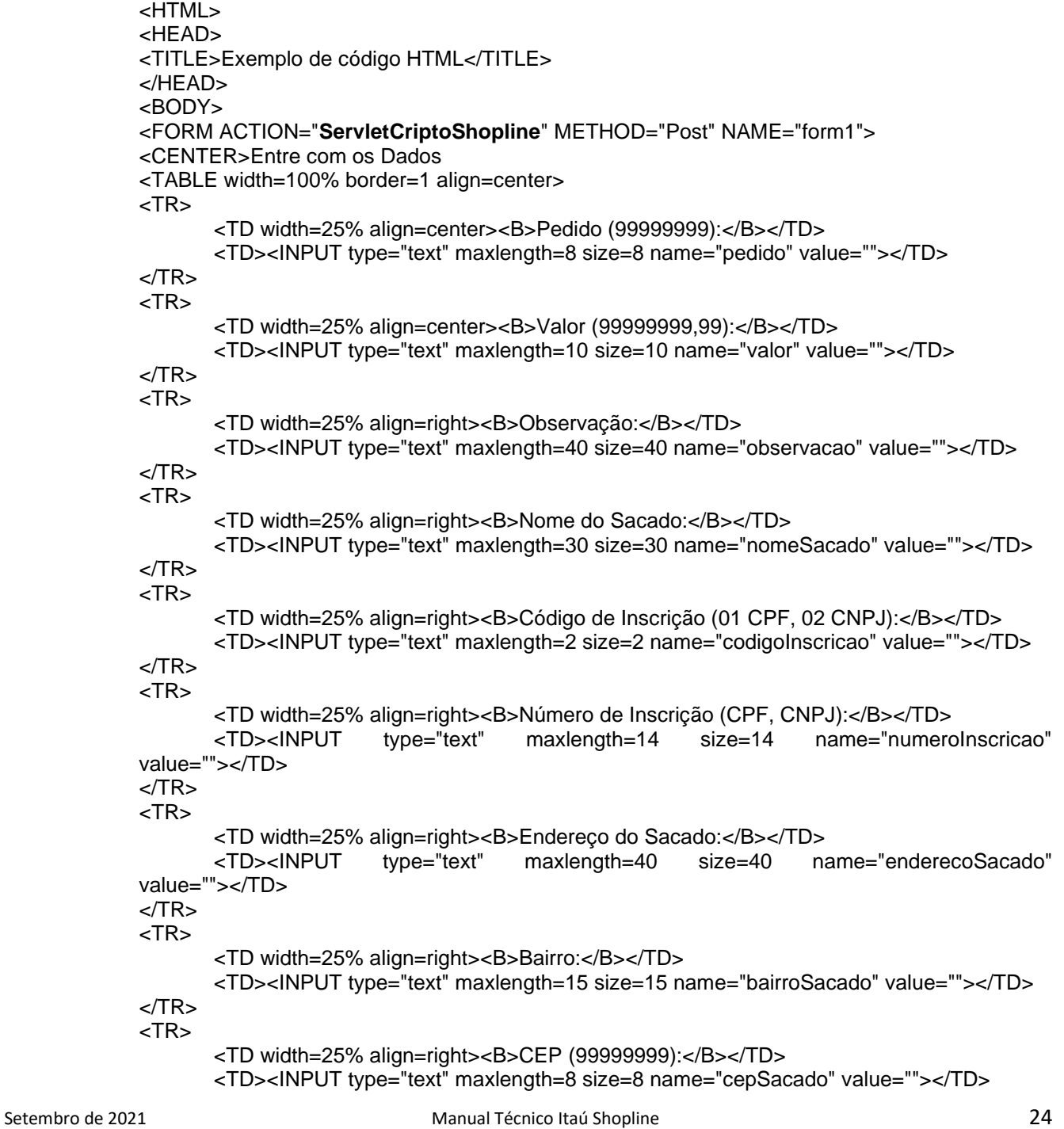

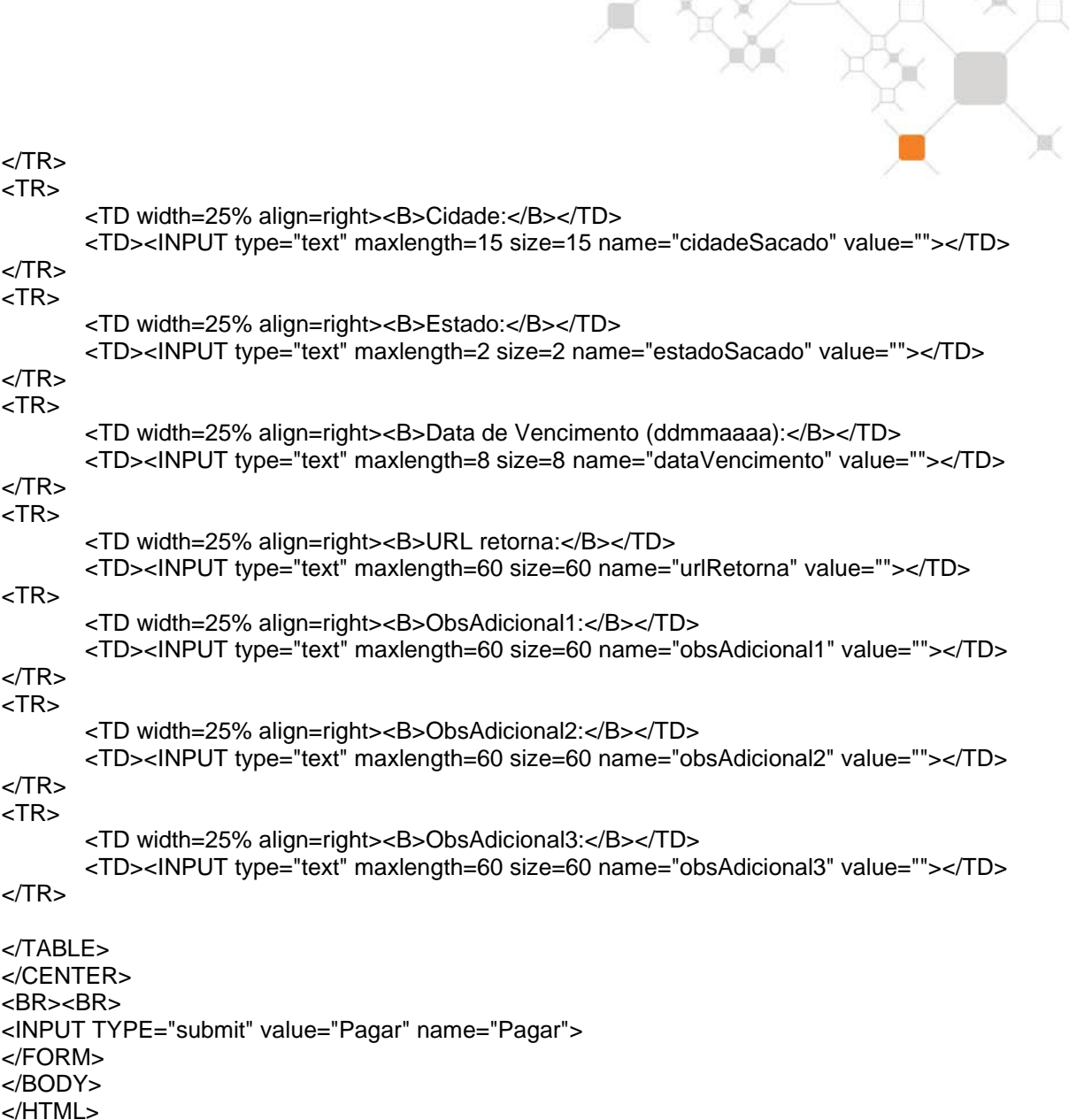

# <span id="page-24-0"></span>**5.2.2 – Criptografia dos dados – Código Java**

```
import java.io.*;
import java.text.*;
import java.util.*;
import javax.servlet.*;
import javax.servlet.http.*;
import Itau.Itaucripto;
public class ServletCriptoShopline extends HttpServlet 
{
  private String codigoEmpresa; // Código de identificação da empresa
 private String chave; // Chave de criptografia da empresa
 private String pedido; // Identificação do pedido
 private String valor; // Valor do pedido
 private String observacao; // Observações
 private String nomeSacado; // Nome do sacado
 private String codigoInscricao; // Código de Inscrição: 01->CPF, 02->CNPJ
  private String numeroInscricao; // Número de Inscrição: CPF ou CNPJ
  private String enderecoSacado; // Endereco do Sacado
 private String bairroSacado; // Bairro do Sacado
 private String cepSacado; // Cep do Sacado
```

```
private String cidadeSacado; // Cidade do sacado
 private String estadoSacado; // Estado do Sacado
 private String dataVencimento; // Vencimento do título
 private String urlRetorna; // URL do retorno
 private String obsAdicional1; // ObsAdicional1
 private String obsAdicional2; // ObsAdicional2
 private String obsAdicional3; // ObsAdicional3
  public void destroy() 
\{ }
  public void doGet(HttpServletRequest request, HttpServletResponse response) 
    throws ServletException, IOException 
 {
    service(request, response);
  }
  public void doPost(HttpServletRequest request, HttpServletResponse response) 
    throws ServletException, IOException 
\{ service(request, response);
  } 
  public void init() 
  {
  }
  public void service(HttpServletRequest request, HttpServletResponse response) 
    throws ServletException, IOException 
 {
    PrintWriter out = response.getWriter(); 
    String dados; //Armazena os dados criptografados
    //Inicializa as variáveis
    codigoEmpresa = "J1234567890123456789012345"; // <- Coloque aqui seu Código de 
Empresa (26 posições)
   chave = "ABCD123456ABCD12"; // \lt- Coloque aqui sua chave de criptografia (16
posições)
    // Recebe valores da página anterior 
    pedido = request.getParameter("pedido"); // obtém o valor do campo "pedido" 
   valor = request.getParameter("valor"); // obtém o valor do campo "valor"
    observacao = request.getParameter("observacao"); // obtém o valor do campo 
"observacao"
    nomeSacado = request.getParameter("nomeSacado"); // obtém o valor do campo 
"nomeSacado" 
    codigoInscricao = request.getParameter("codigoInscricao"); // obtém o valor do campo 
"codigoInscricao"
    numeroInscricao = request.getParameter("numeroInscricao");// obtém o valor do campo 
"numeroInscricao"
    enderecoSacado = request.getParameter("enderecoSacado"); // obtém o valor do campo 
"enderecoSacado"
   bairroSacado = request.getParameter("bairroSacado"); // obtém o valor do campo
"bairroSacado"
    cepSacado = request.getParameter("cepSacado"); // obtém o valor do campo 
"cepSacado"
    cidadeSacado = request.getParameter("cidadeSacado"); // obtém o valor do campo 
"cidadeSacado"
    estadoSacado = request.getParameter("estadoSacado"); // obtém o valor do campo 
"estadoSacado"
    dataVencimento = request.getParameter("dataVencimento"); // obtém o valor do campo 
"dataVencimento"
```

```
urlRetorna = request.getParameter("urlRetorna"); // obtém o valor do campo
"urlRetorna"
    obsAdicional1 = request.getParameter("obsAdicional1"); // obtém o valor do campo 
"obsAdicional1"
    obsAdicional2 = request.getParameter("obsAdicional2"); // obtém o valor do campo 
"obsAdicional2"
    obsAdicional3 = request.getParameter("obsAdicional3"); // obtém o valor do campo 
"obsAdicional3"
    //Inicializa a classe de criptografia do Shopline
    Itaucripto cripto = new Itaucripto();
    //Criptografa os dados chamando o método geraDados da classe Itaucripto
    dados = cripto.geraDados(codigoEmpresa,
                    pedido,
                    valor,
                    observacao,
                    chave,
                    nomeSacado,
                    codigoInscricao,
                    numeroInscricao,
                    enderecoSacado,
                    bairroSacado,
                    cepSacado,
                    cidadeSacado,
                    estadoSacado,
                    dataVencimento,
                urlRetorna,
                obsAdicional1,
                obsAdicional2,
                obsAdicional3
\hspace{0.1em});
    //Inicia a construção da página de resposta 
    response.setContentType("text/html");
    out.println("<html>");
   out.println("<body bgcolor=\"white\">");
    out.println("<head>");
   out.println("<title> Teste Itaú Shopline </title>");
    out.println("</head>");
   out.println("<body>");
     out.println("<h1>Modelo Itaú</h1>");
    // Constrói o formulário para pagamento com shopline
    out.println("<FORM METHOD=\"POST\" 
ACTION=\"https://shopline.itau.com.br/shopline/shopline.asp\" name=\"form\"
onsubmit=carregabrw() target=\"SHOPLINE\">");
    out.println("<INPUT TYPE=\"hidden\" NAME=\"DC\" VALUE=\"" + dados + "\">");
   out.println("<INPUT TYPE=\"submit\" name=\"Shopline\" value=\"Itaú Shopline\">");
    out.println("</FORM>");
    out.println("<script language=\"JavaScript\">");
    out.println("<!--");
    out.println("function carregabrw() { ");
    out.println(" window.open('\', 
'SHOPLINE',\"toolbar=yes,menubar=yes,resizable=yes,status=no,scrollbars=yes,width=675,heig
ht=485\"); ");
    out.println("}");
    out.println("//-->");
    out.println("</script>");
   out.println("</body>");
    out.println("</html>");
   } 
}
```
# <span id="page-27-0"></span>**5.2.3 – Retorno do Tipo de Pagamento – Código Java**

O endereço para Retorno do Tipo de Pagamento será composto da seguinte maneira: *HTTPS:// + URL de Retorno Cadastrada + URLRetorna do Pedido + parâmetros de retorno criptografados.*

### *EXEMPLO:*

URL de Retorno cadastrada no Módulo Itaú Shopline = [www.minhaloja.com.br](http://www.minhaloja.com.br/) URLretorna passada pelo lojista no pedido em questão = /final/retorno.asp Dados de retorno criptografados=?DC=A345B456F456W456T56J3K678 **Exemplo da chamada à URL final:** 

### **https://www.minhaloja.com.br/final/retorno.asp?DC=A345B456F456W456T56J3K678**

A página de retorno do pagamento deve receber os dados criptografados e chamar o método decripto, e, para acessar o conteúdo de cada campo é necessário usar os métodos que retornam seus conteúdos: - retornaCodEmp(), retornaPedido(), retornaTipPag()

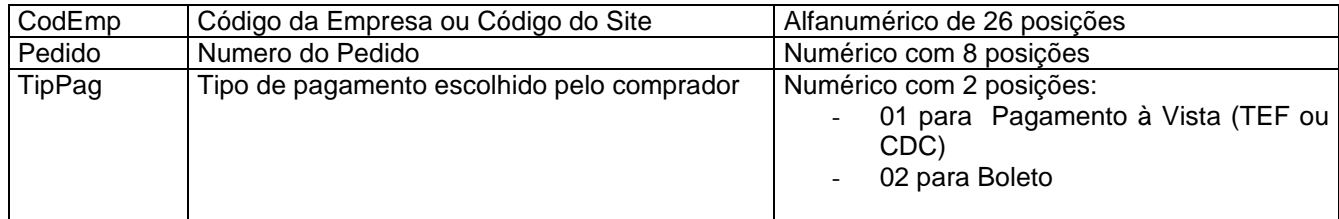

### *EXEMPLO:*

 public void service(HttpServletRequest request, HttpServletResponse response) throws ServletException, IOException {

//Inicializa as variáveis

String dados, chave; String codEmp; String pedido; String tipPag;

chave  $=$  "ABCD123456ABCD12"; // <- Coloque aqui sua chave de criptografia (16 posições)

 //Recebe valores da página anterior dados = request.getParameter("DC");

 //Inicializa a classe de criptografia do Shopline Itaucripto cripto  $=$  new Itaucripto();

 //Decriptografa os dados chamando o método decripto da classe Itaucripto e recebe os dados dados = cripto.decripto(dados, chave); codEmp = cripto.retornaCodEmp(); pedido = cripto.retornaPedido(); tipPag = cripto.retornaTipPag();

// inicia a construção da pagina de resposta

response.setContentType("text/html");

```
out.println("<html>");
out.println("<head>");
out.println("<title>Retorno Online</title>");
out.println("</head>");
out.println("<br/>body bgcolor=\"white\">");
out.println("<h1>Retorno Itaú</h1>");
```

```
out.println(dados + "<br>");
```

```
out.println(codEmp + "<br>");
out.println(pedido + "<br>");
out.println(tipPag + "<br>");
out.println("</body>");
out.println("</html>");
```
}

# <span id="page-28-0"></span>**5.2.4 – Consulta à Situação do Pagamento – Código Java**

 $\Box$ 

 $\mathbb{X}$ 

### *EXEMPLO:*

 public void service(HttpServletRequest request, HttpServletResponse response) throws ServletException, IOException {

//Inicializa as variáveis String codEmp, pedido, formato, chave; String dados;

chave  $=$  "ABCD123456ABCD12"; // <- Coloque aqui sua chave de criptografia (16 posições)

 //Inicializa valores codEmp = " J1234567890123456789012345"; // <- Coloque aqui seu código de empresa (26 posições) formato = "0" // <- Coloque aqui o tipo de retorno - 0 ou 1 dependendo do retorno

//Recebe o pedido pedido = request.getParameter("pedido");

//Inicializa a classe de criptografia do Shopline Itaucripto cripto = new Itaucripto();

//Realiza a criptografia dos dados dados = cripto.geraConsulta(codigoEmpresa, pedido, formato, chave);

// Monta o form para o envio dos dados a consulta

 out.println("<form method=\"post\" action=\"https://shopline.itau.com.br/shopline/consulta.asp\" name=\"form\" onsubmit=carregabrw() target=\"shopline\">"); out.println("<input type=\"hidden\" name=\"DC\" value=\"" + dados + "\">"); out.println("<input type=\"submit\" name=\"Shopline\" value=\"Consulta ao Pagamento\">"); out.println("</form>");

### **RESULTADO DA CONSULTA EM FORMATO XML**

```
<?xml version="1.0" encoding="ISO-8859-1"?>
<!DOCTYPE consulta [
      <!ELEMENT consulta (PARAMETER)>
      <!ELEMENT PARAMETER (PARAM)+>
      <!ELEMENT PARAM EMPTY>
      <!ATTLIST PARAM ID CDATA #REQUIRED>
                    VALUE CDATA #REQUIRED>
]>
<consulta> 
   <PARAMETER>
      <PARAM ID="CodEmp" VALUE=""/>
      <PARAM ID="Pedido" VALUE=""/>
      <PARAM ID="Valor" VALUE=""/>
      <PARAM ID="tipPag" VALUE=""/>
      <PARAM ID="sitPag" VALUE=""/>
      <PARAM ID="dtPag" VALUE=""/>
```
Corporativo | Interno

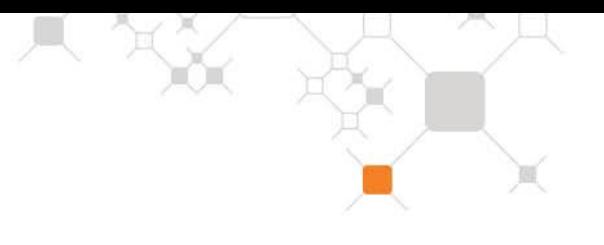

```
<PARAM ID="codAut" VALUE=""/>
      <PARAM ID="numId" VALUE=""/>
      <PARAM ID="compVend" VALUE=""/>
      <PARAM ID="tipCart" VALUE=""/>
   </PARAMETER>
</consulta>
```
# <span id="page-29-0"></span>**5.2.5 – Consulta à Situação do Pagamento – Código Java**

A Reemissão de Boleto é feita automaticamente pela URL de emissão na aplicação Itaú Shopline.Se o pedido informado ja existir em nossas bases com o mesmo valor e ainda não estiver sido pago, é considerado uma reemissão.Sendo assim , deve-se chamar sempre a URL de emissão , ou seja a mesma url utilizada par fazer a chamada do site.

# <span id="page-29-1"></span>**5.3 – Envio e Criptografia dos dados – Código PHP**

A linguagem PHP geralmente é utilizada em ambiente UNIX ou LINUX , mas ela também pode ser utilizada em ambiente Windows. Para que a chamada da classe Itaucripto.class ocorra com sucesso no PHP, é necessário que o servidor tenha o ambiente java instalado e que a versão PHP que esta instalada no servidor tenha suporte a java.

Abaixo segue um exemplo de envio e criptografia dos dados utilizando a Linguagem PHP para chamada da URL do Itaú Shopline utilizando a classe ItauCripto.class.

<HTML> <HEAD> <TITLE>Exemplo Itaú Shopline</TITLE> </HEAD>

<BODY>

 <FORM action="https://shopline.itau.com.br/shopline/shopline.asp" method="post" name="form" onsubmit=carregabrw() target="SHOPLINE">

```
 <CENTER> Dados</CENTER>
```

```
Setembro de 2021 Manual Técnico Itaú Shopline 30
           <TABLE width="100%" border=1 align=center>
             <TR>
              <TD WIDTH=25% ALIGN=center><B>Seu Pedido:<B/></TD>
              <TD><?php echo $row["pedido"]; ?></TD>
            </TR> <TR>
              <TD WIDTH=25% ALIGN=center><B>Total a Pagar:<B/></TD>
              <TD><?php echo $row["valor"]; ?></TD>
           </TR> <TR>
              <TD WIDTH=25% ALIGN=center><B>Observação:<B/></TD>
              <TD><?php echo $row["observacao"]; ?></TD>
           </TR> <TR>
              <TD WIDTH=25% ALIGN=center><B>Nome do Sacado:<B/></TD>
              <TD><?php echo $row["nomeSacado"]; ?></TD>
           ZTR<TR> <TD WIDTH=25% ALIGN=center><B>Código de Inscrição:<B/></TD>
              <TD><?php echo $row["codigoInscricao"]; ?></TD>
           </TR><TR> <TD WIDTH=25% ALIGN=center><B>Número de Inscrição(CPF/CNPJ):<B/></TD>
              <TD><?php echo $row["numeroInscricao"]; ?></TD>
           </TR>ZTR <TD WIDTH=25% ALIGN=center><B>Endereço do Sacado:<B/></TD>
```
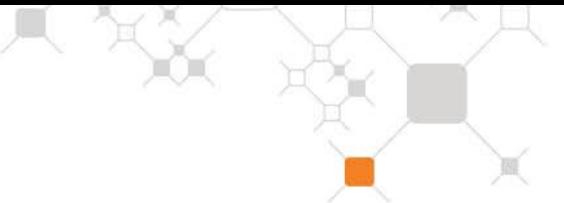

```
 <TD><?php echo $row["enderecoSacado"]; ?></TD>
    </TR><TR> <TD WIDTH=25% ALIGN=center><B>Bairro:<B/></TD>
       <TD><?php echo $row["bairroSacado"]; ?></TD>
    </TR><TR> <TD WIDTH=25% ALIGN=center><B>CEP:<B/></TD>
       <TD><?php echo $row["cepSacado"]; ?></TD>
    </TR><TR> <TD WIDTH=25% ALIGN=center><B>Cidade:<B/></TD>
       <TD><?php echo $row["cidadeSacado"]; ?></TD>
    </TR><TR> <TD WIDTH=25% ALIGN=center><B>Estado:<B/></TD>
       <TD><?php echo $row["estadoSacado"]; ?></TD>
    </TR> <TR>
       <TD WIDTH=25% ALIGN=center><B>Data de Vencimento(ddmmaaaa):<B/></TD>
       <TD><?php echo $row["dataVencimento"]; ?></TD>
    </TR><TR> <TD WIDTH=25% ALIGN=center><B>URL de Retorno:<B/></TD>
     <TD><?php echo $row["urlRetorna"]; ?></TD>
    </TR><TR> <TD WIDTH=25% ALIGN=center><B>Observação Adicional1:<B/></TD>
      <TD><?php echo $row["obsAd1"]; ?></TD>
    </TR>ZTR <TD WIDTH=25% ALIGN=center><B>Observação Adicional2:<B/></TD>
      <TD><?php echo $row["obsAd2"]; ?></TD>
    </TR><TR> <TD WIDTH=25% ALIGN=center><B>Observação Adicional3:<B/></TD>
      <TD><?php echo $row["obsAd3"]; ?></TD>
   </TR> </TABLE>
 <?php
    $codEmp ="J0046245690001890000001418";
            $pedido ="98988812";
            $valor = "0.01";
            $observacao ="";
            $chave="A3G8E4C19N6W7BPS";
            $nomeSacado ="";
            $codigoInscricao ="";
            $numeroInscricao ="";
            $enderecoSacado ="";
            $bairroSacado ="";
            $cepSacado ="";
```
Corporativo | Interno

\$cidadeSacado =""; \$estadoSacado =""; \$dataVencimento =""; \$urlRetorna ="";  $\text{SobsAd1} = \text{""}$ :  $$obsAd2 = "";$ 

```
\mathbb{R}\text{5}obsAd3 ="";
     function CreateObject()
            {
              $COM = new Java('Itau.Itaucripto');
              return $COM;
             }
          $cripto = CreateObject();
            $dados=$cripto-
>geraDados($codEmp,$pedido,$valor,$observacao,$chave,$nomeSacado,$codigoInscricao,$numeroIns
cricao,$enderecoSacado,$bairroSacado,$cepSacado,$cidadeSacado,$estadoSacado,$dataVencimento,
$urlRetorna,$obsAd1,$obsAd2,$obsAd3);
         // echo "<br><br>".$dados;
       ? > <CENTER>
     <BR><BR>
         <INPUT type="hidden" name="DC" value="<? echo $dados; ?>">
     <BR>
        <INPUT type="submit" name="Shopline" value="Itaú Shopline">
    </FORM>
    <script language="JavaScript">
                function carregabrw()
                 {
      window.open(",'SHOPLINE',"toolbar=yes,menubar=yes,resizable=yes,status=no,scrollbars=yes,w
idth=675,height=485");
        }
         </script>
  <BODY>
</HTML>
```
# $\mathbb{X}_{\mathbb{C}}$

# <span id="page-32-0"></span>**6. Auxílio à Instalação do Itaú Shopline**

# <span id="page-32-1"></span>**6.1 – Mensagem de Erro de Sistema**

Veja Veja a seguir as possíveis mensagens de erro de sistema e as providências a serem tomadas.

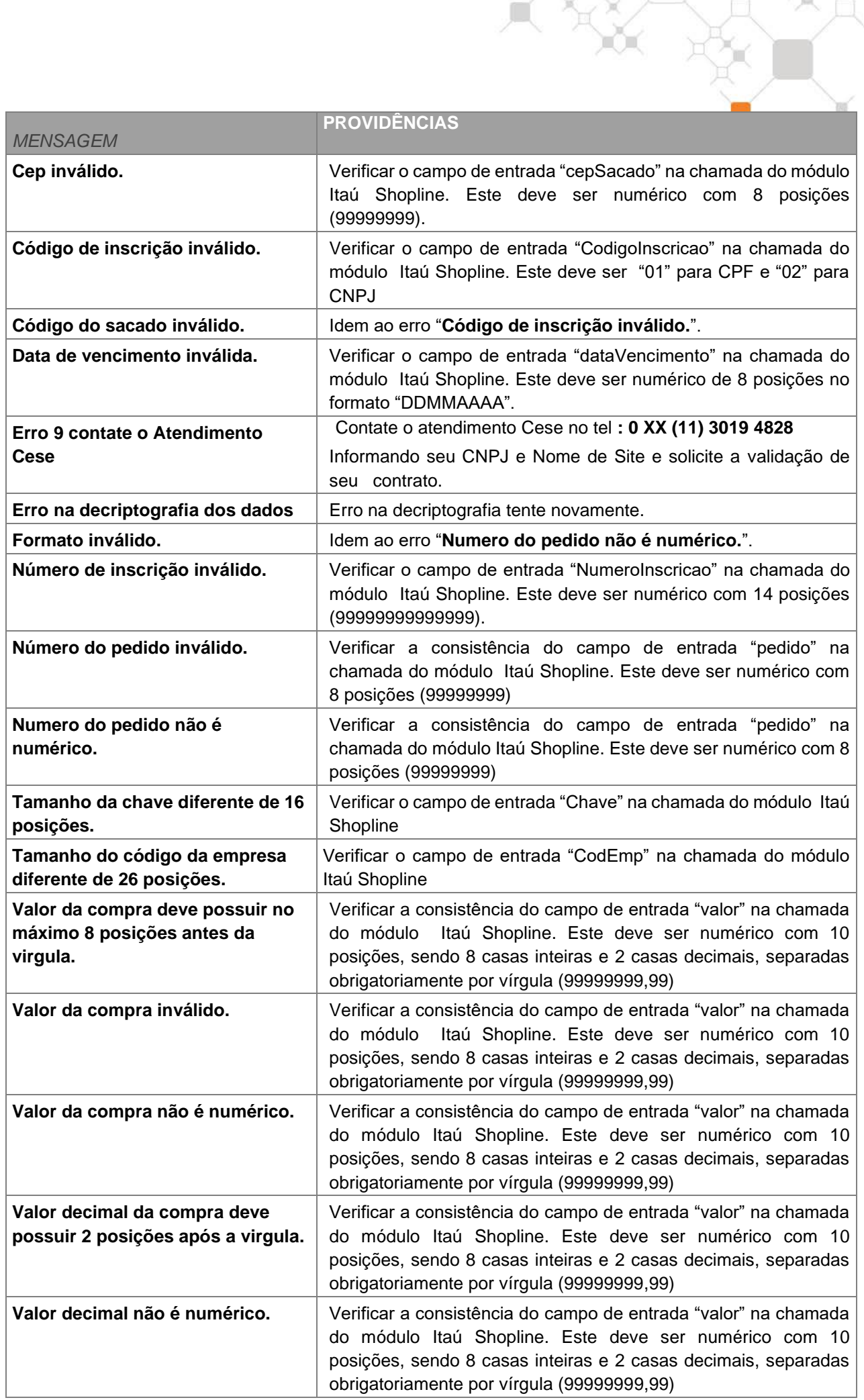

# <span id="page-34-0"></span>**Anexos Demonstrativos**

# <span id="page-34-1"></span>**A.Telas referentes ao Módulo Itaú Shopline**

Veja a seguir o passo a passo da configuração da conta corrente de seu site para uso do Itaú Shopline:

### **Tela do Menu Cobrança** Sair Empresa taı Agência: 1500 Conta: 05203-8 Acessar outras contas Home | Conta Corrente | Cobrança | Pagamentos | Recebíveis | Transferência, DOC e TED | Crédito | Investimentos Negócios Internacionais | Caria, a edito | Outros Serviços | DDA Itaú re Home > Cobrança Cobrança Itaú Itaú Shopline - comércio eletrônico ▶ Descricão ▶ Consultar situação do contrato ▶ Contratacão Informações cadastrais h Instalação - manuais, banners, botões e componentes Consulta de operações Transferências realizadas Aquardando floating  $\triangleright$  Creditadas **Boletos emitidos**  $E$ m aberto Pagos em cheque Aquardando compensação ▶ Não compensados Pagos em dinheiro ou cheque já compensado ▶ Pagos hoje - a processar Aguardando floating  $\triangleright$  Creditados

### **Tela de Criação da Chave**

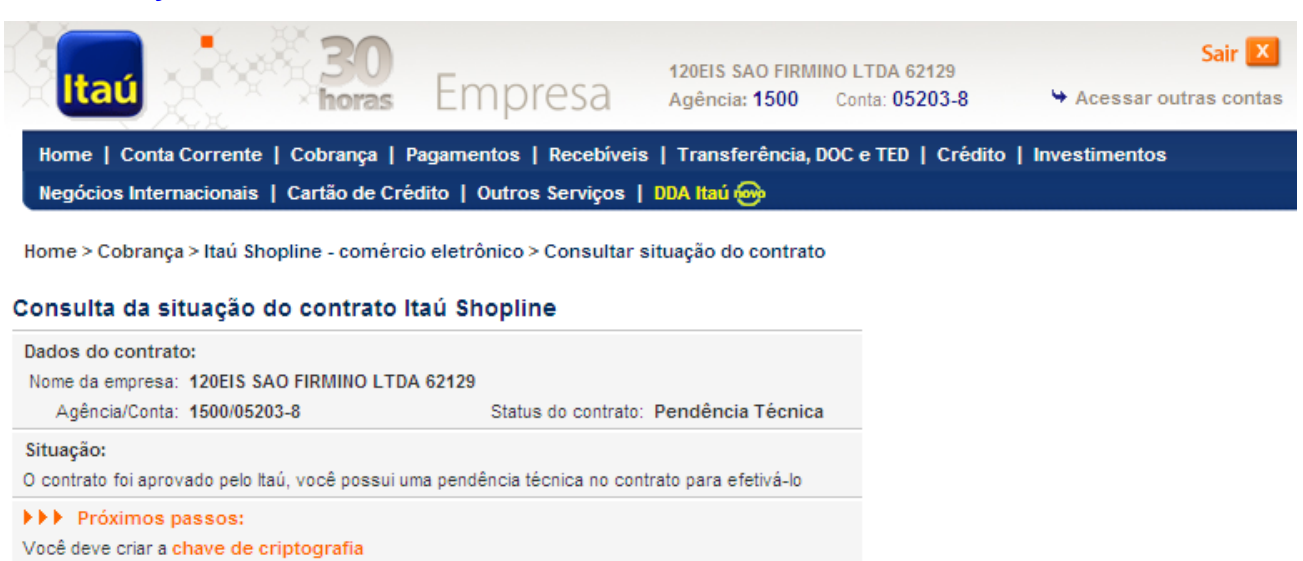

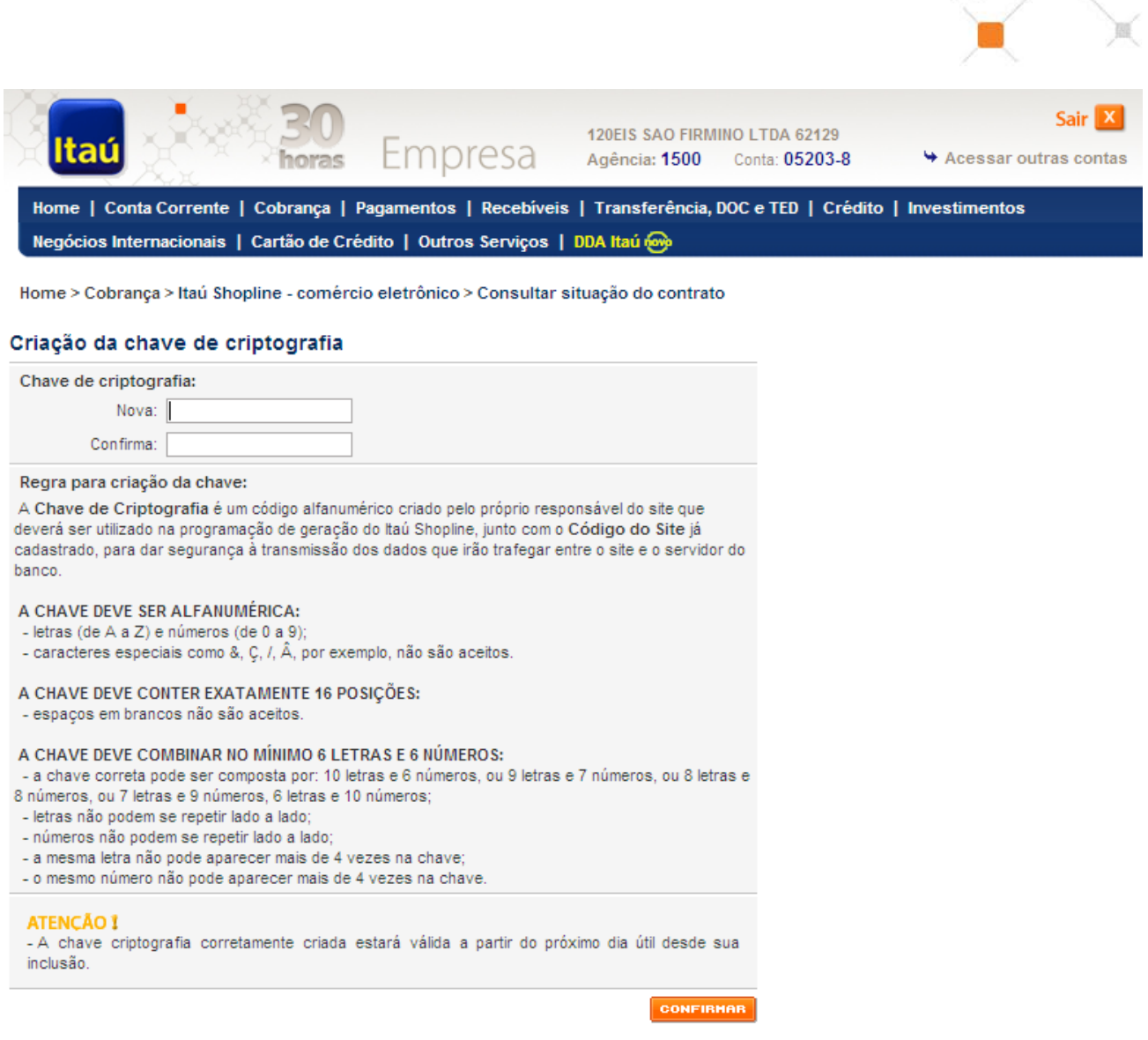

人文 大人

Ao acessar a função pela primeira vez, será necessário configurar um dos códigos de habilitação de seu site criando sua *Chave de Criptografia* conforme a regra de formação disponível na tela.

Na seqüência, consulte e/ou atualize as Informações Cadastrais de seu site e copie a *Chave de Criptografia* recém criada e o *Código de Site* fornecido pelo banco para posteriormente informá-los ao responsável pela instalação do Itaú Shopline em seu site.

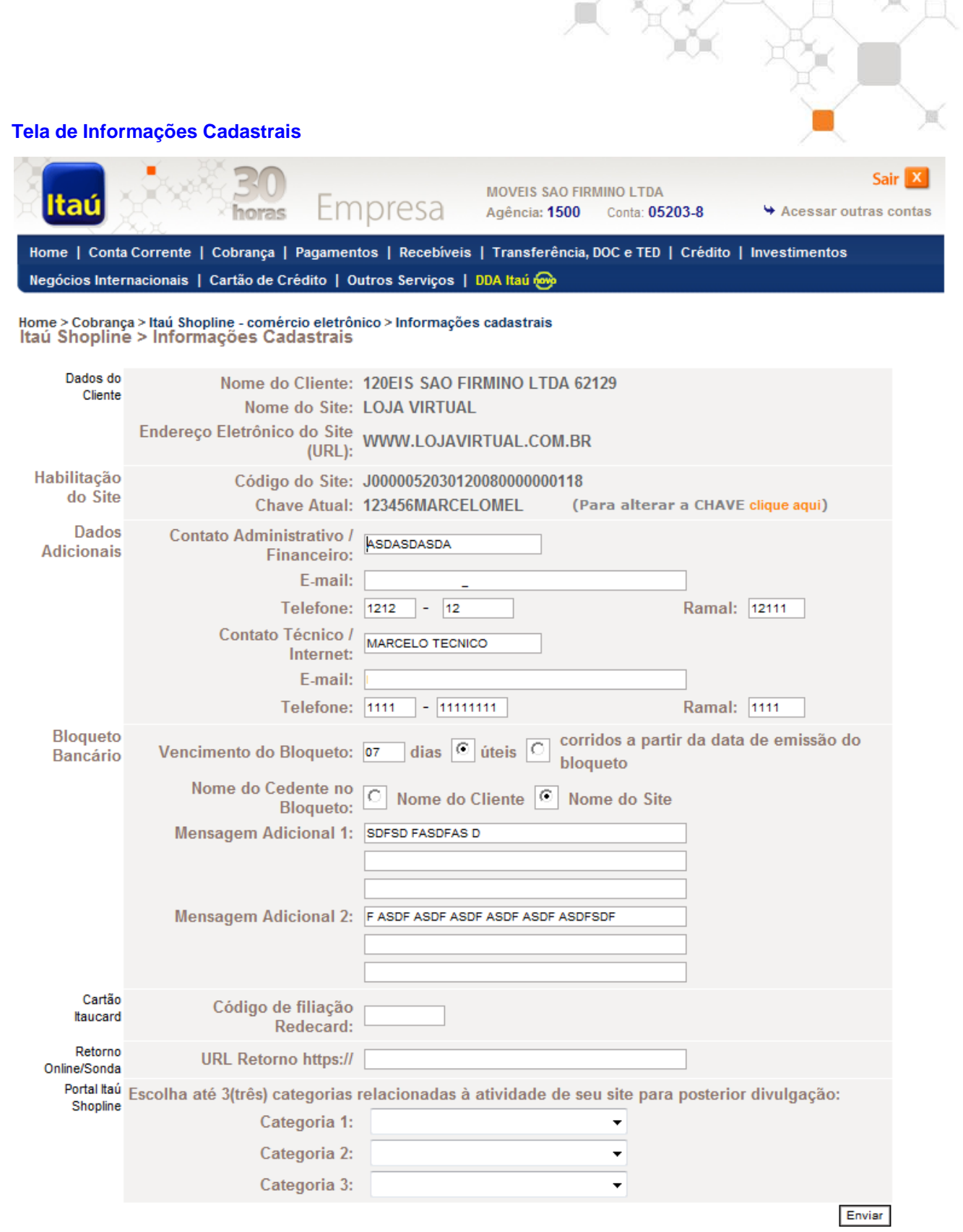

### **Tela de Regra da Chave**

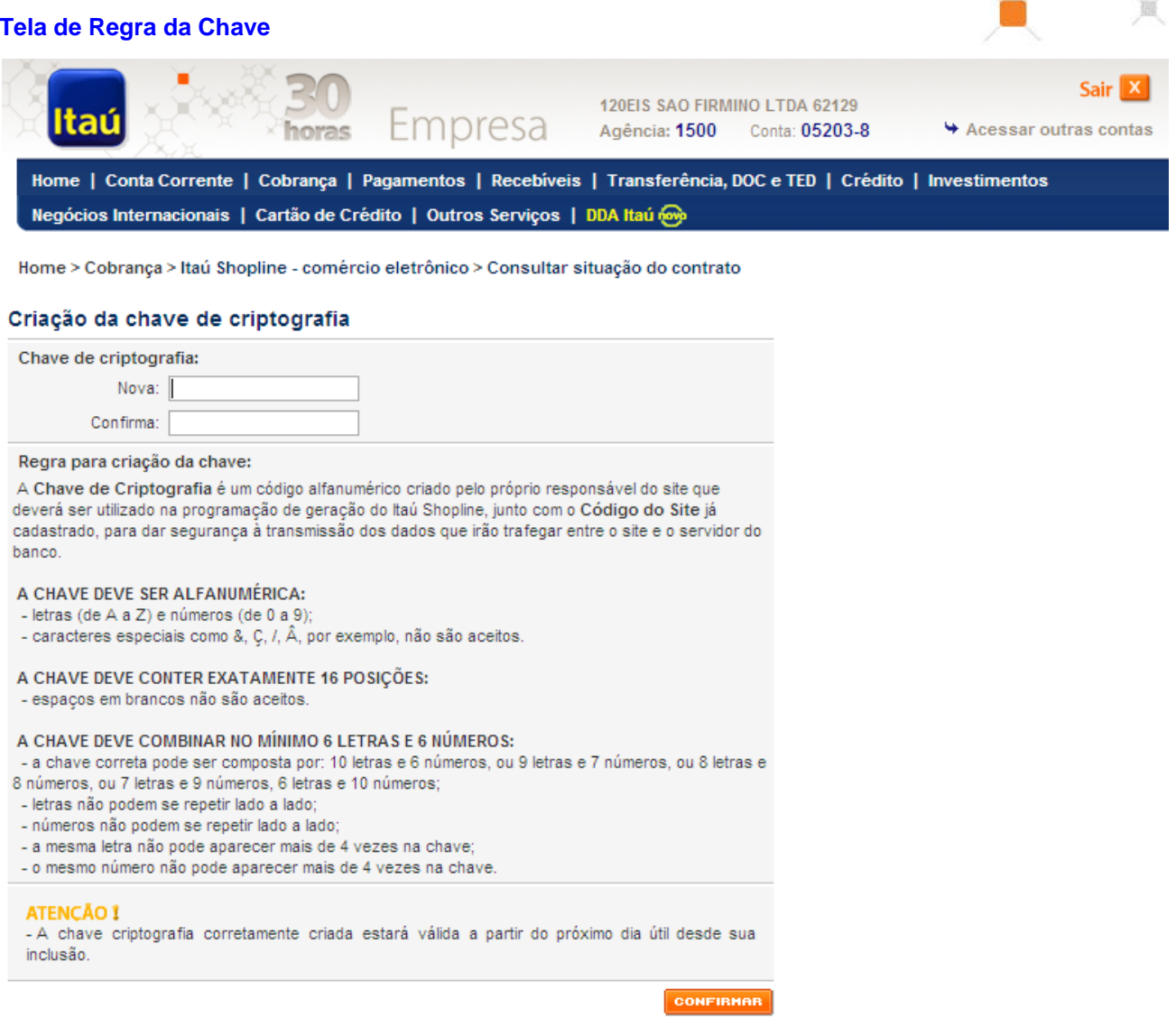

ň

### **Tela da Mensagem Pós Validação das Informações Cadastrais**

### **ATENCÃO 1** - A chave criptografia corretamente criada estará válida a partir do próximo dia útil desde sua inclusão.

**Clique aqui** para voltar ao **item 2.1.** deste manual técnico.

# <span id="page-38-0"></span>**B.Tela do Ambiente de Teste do Itaú Shopline**:

**Tela de Emissão do Boleto em Ambiente de Teste:**

Instruções para impressão e pagamento deste boleto:

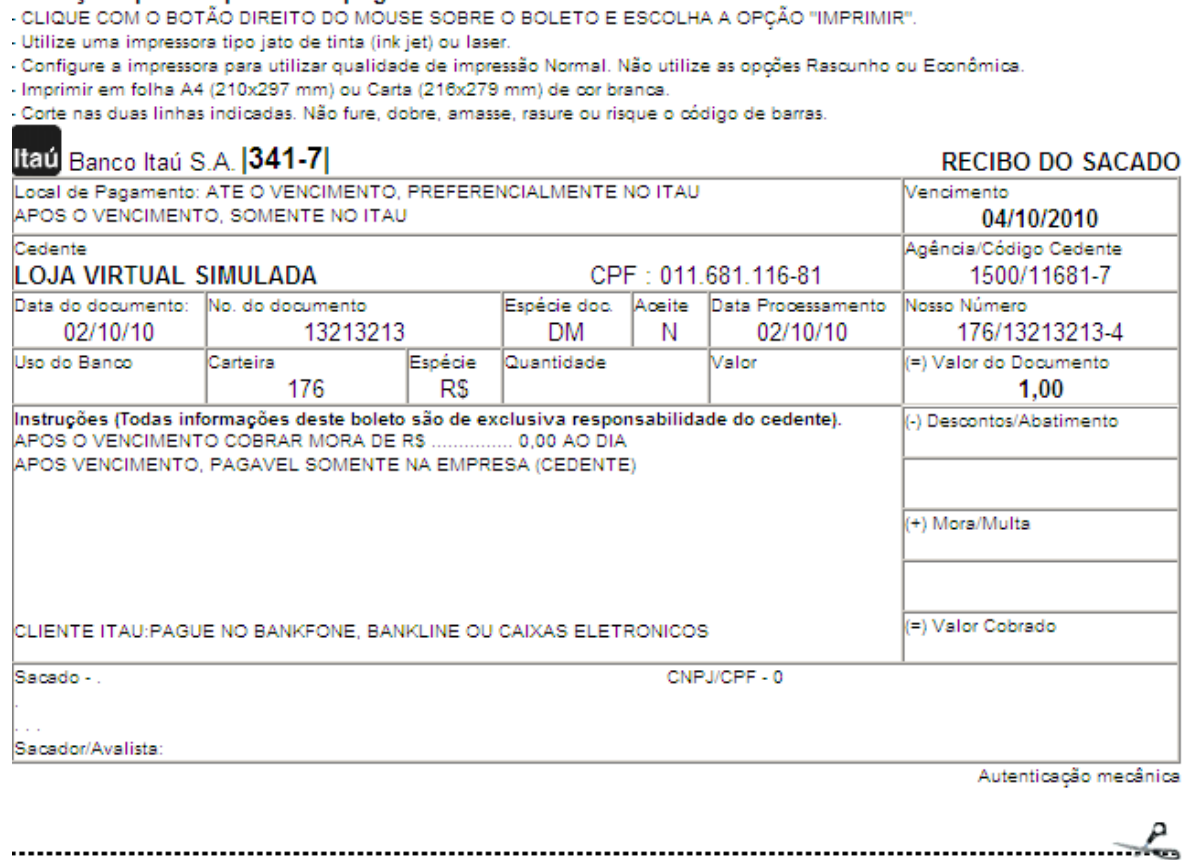

Esta é a tela de emissão do boleto após o acesso à URL

[https://shopline.itau.com.br/shopline/emissao\\_teste.asp](https://shopline.itau.com.br/shopline/shopline.asp), acionada pelo próprio desenvolvedor do site no momento da instalação do Itaú Shopline.

Se a tela de emissão do boleto acima foi exibida, os parâmetros foram enviados corretamente pela loja virtual.

No campo cedente deve aparecer o nome do site em questão, assim como os demais dados enviados deverão aparecer-nos outros campos. Caso houver algum problema com emissão de Parâmetros ou algum outro problema, uma mensagem de inconsistência vai ser exibida na tela de emissão.

**Atenção:** o endereço do Ambiente de Teste do produto não deverá ser apresentado aos compradores do site como forma de acesso ao meio de pagamento Itaú Shopline, pois nele não é possível efetuar operação alguma. Esta URL é apenas para verificar se houve sucesso no envio dos dados.

**Clique aqui** para voltar ao **item 2.2.** deste manual técnico.

# <span id="page-39-0"></span>**C.Telas Principais da Plataforma Itaú Shopline**:

### **Tela Inicial do Itaú Shopline:**

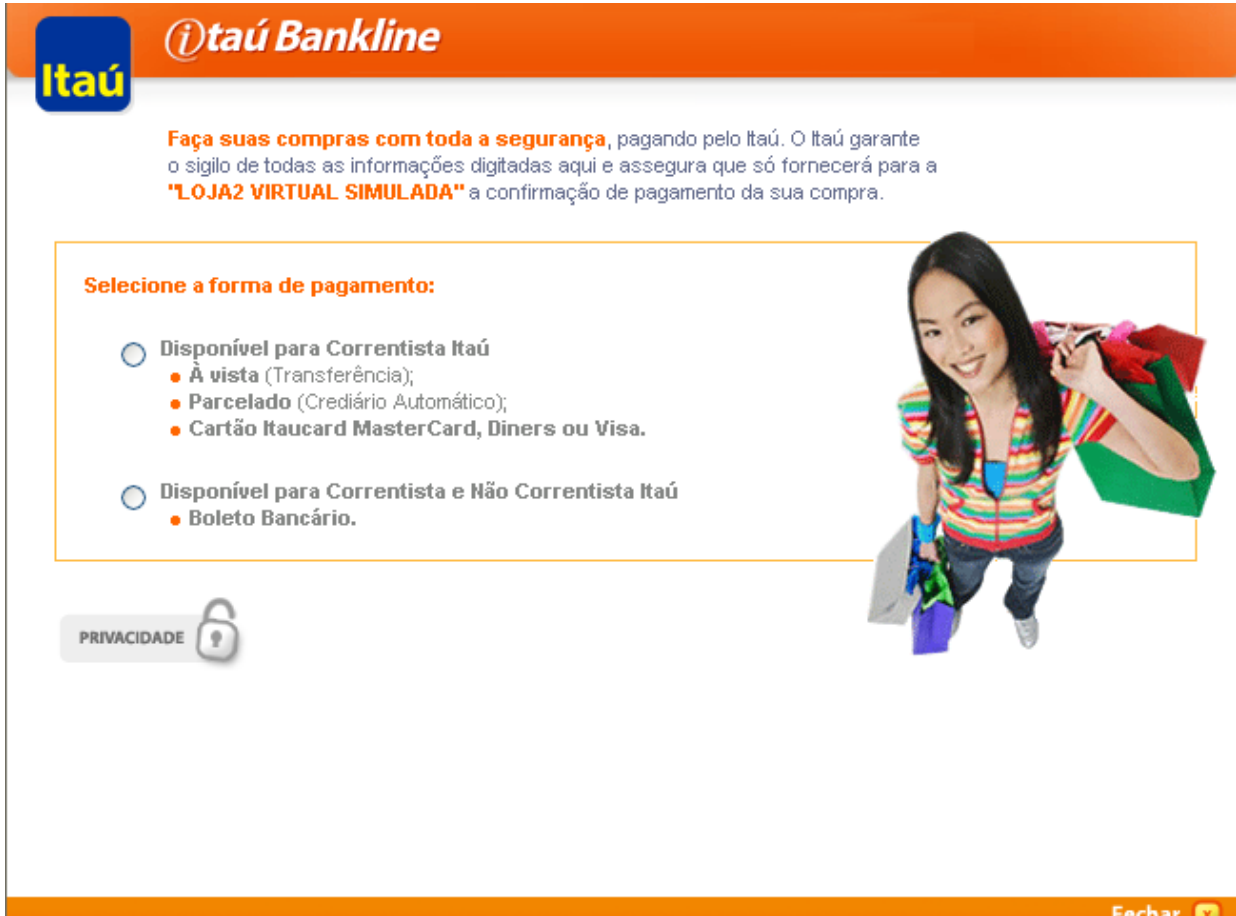

Esta tela é gerada após o correto acesso à URL **<https://shopline.itau.com.br/shopline/shopline.asp>**, acionada pelo comprador no ambiente do site. Neste momento o banco recebeu corretamente os parâmetros necessários criptografados pelo site.

No campo onde está escrito **LOJA VIRTUAL** aparecerá o **NOME DO SITE** cadastrado no sistema do produto à época da contratação. Para conferir seu cadastro basta acessar a função *Informações Cadastrais* do Módulo Itaú Shopline acessado via Itaú 30 horas.

A tela inicial do Itaú Shopline apresenta todas as opções de pagamento habilitadas para o site dispostas da seguinte maneira: primeiro as opções que serão acessadas em ambiente seguro Itaú 30 horas, portanto, para acessá-las o comprador do site deverá possuir seus dados de agência, conta corrente, senha eletrônica e senha de cartão junto ao banco e, em segundo lugar, a opção de pagamento disponível a todos os clientes do site que é o Boleto Bancário.

Se o comprador do site quiser acessar as opções disponíveis para *Clientes com Acesso ao Itaú 30 horas* deverá digitar seus dados de acesso ao Itaú 30 horas e verá, entre as opções habilitadas pelo site, todas as que forem possíveis para sua conta. Isso significa, por exemplo, que se um comprador não tem Crédito Pré-aprovado junto ao banco, esta opção não aparecerá para ele na segunda tela, mesmo que o site aceite esta forma de pagamento. **Função de pagamento parcelado DESATIVADA.**

Veja a seguir a Segunda Tela do Itaú Shopline (completa) acessada após a confirmação da agência, conta e senha:

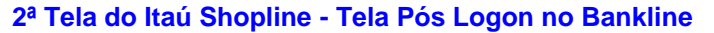

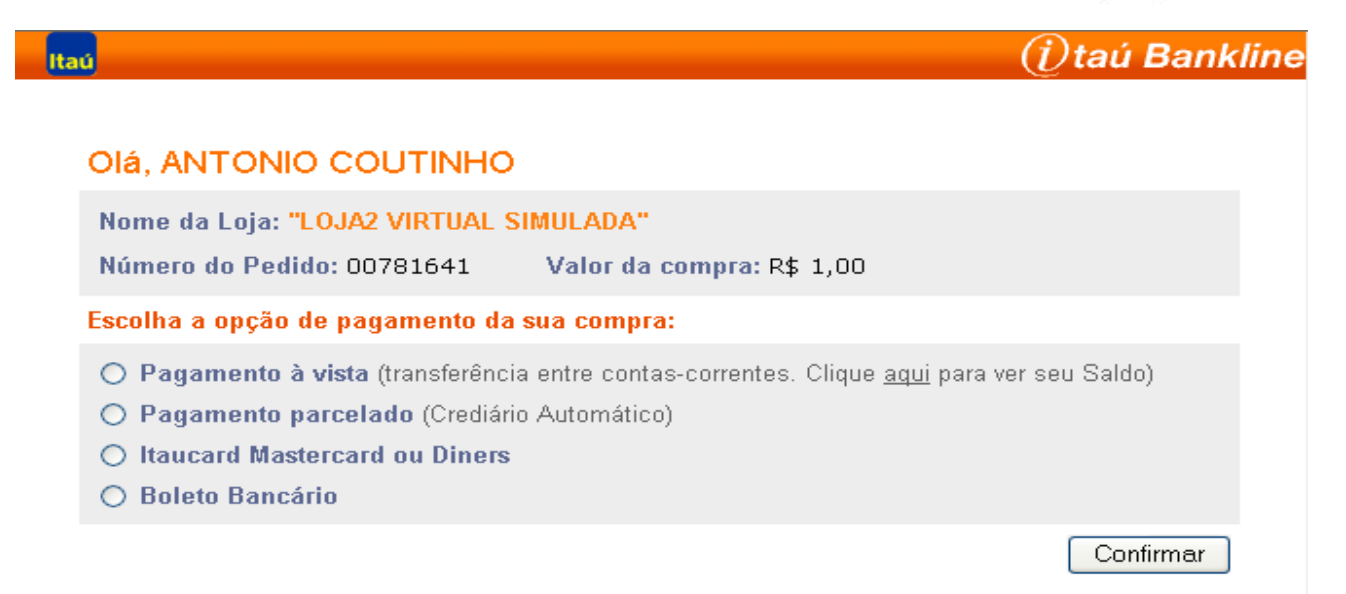

Nesta tela o comprador verá novamente a identificação do NOME DO SITE onde fez sua compra e verá também o resumo de sua compra para que confira as informações do pedido que pretende pagar em ambiente Itaú Shopline.

A partir daqui, o comprador navegará por telas específicas de cada uma das opções de pagamento possíveis para sua conta até chegar ao comprovante de pagamento de sua transação que é apresentado para as opções: Pagamento à vista por transferência – as funções de cartão de crédito e pagamento parcelado estão desativas. Se escolher a opção Boleto Bancário, irá visualizá-lo em sua tela e poderá imprimi-lo e pagá-lo como preferir (internet banking, caixa eletrônico ou agência) respeitando as regras

Se o comprador do site quiser acessar a opção disponível para *Clientes sem Acesso ao Itaú 30 horas* imediatamente visualizará, na tela de seu computador, o Boleto Bancário do Itaú Shopline, gerado pelo banco sob o registro na carteira de cobrança 176. Este Boleto já estará totalmente preenchido e apresentará além do Valor da Compra e do Nº do Pedido já citados, todos os campos adicionais enviados pelo site (conforme instruções do item 4.1 deste manual).

**Clique aqui** para voltar ao **item 2.3.** deste manual técnico.

# **D.Tela do Boleto Bancário do Itaú Shopline**:

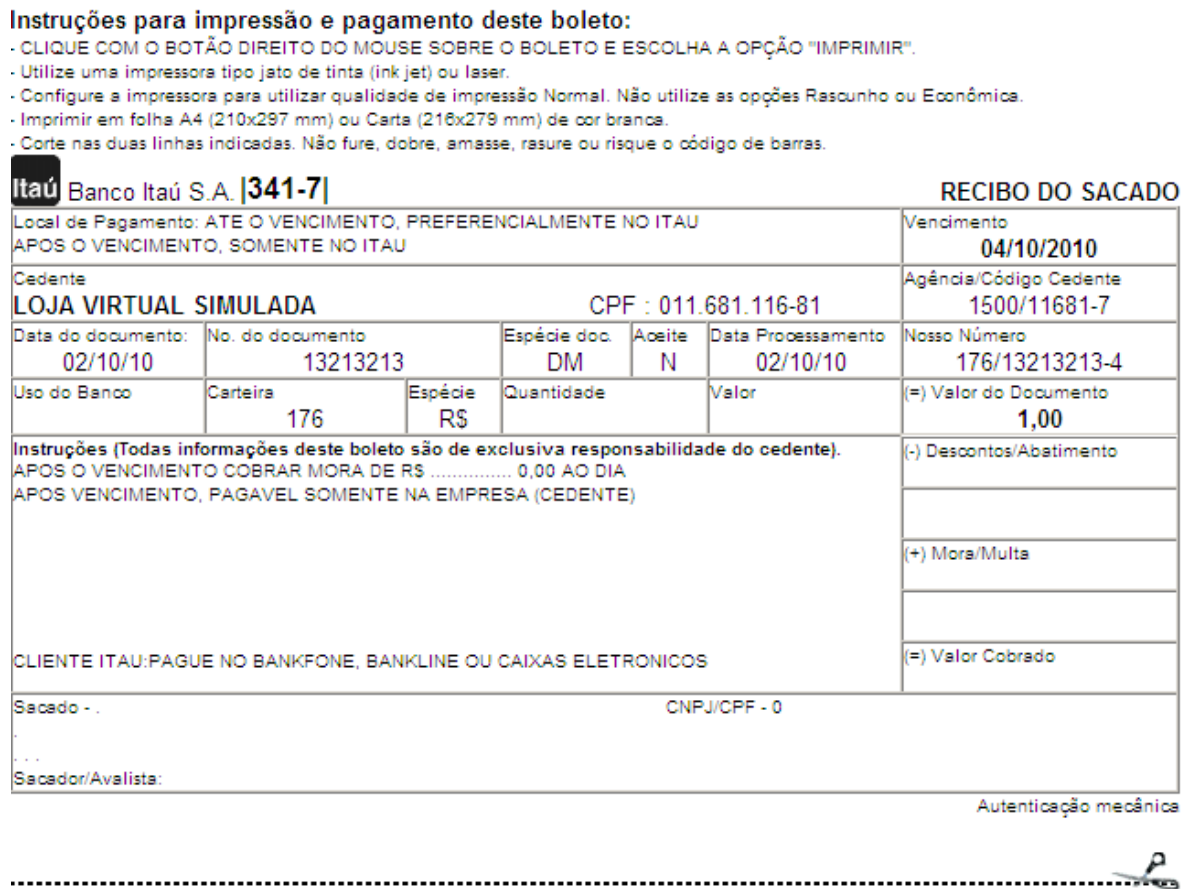

OX.

A tela do Boleto Bancário emitido pela primeira vez na plataforma de cobrança Itaú Shopline, seja pelo caminho de *Clientes com Acesso ao Itaú 30 horas* ou pelo caminho de *Clientes sem Conta no Itaú*, é exatamente igual á tela do Boleto reemitido.

**Clique aqui** para voltar ao **item 2.4.** deste manual técnico.

# <span id="page-42-0"></span>**E. Telas de Exemplo da Consulta de Operações do Módulo Itaú Shopline**:

Para conhecer o **Módulo Itaú Shopline**, acesse o Itaú 30 horas da conta corrente do site e siga a rota: *Cobrança, Itaú Shopline, Consulta de Operações*:

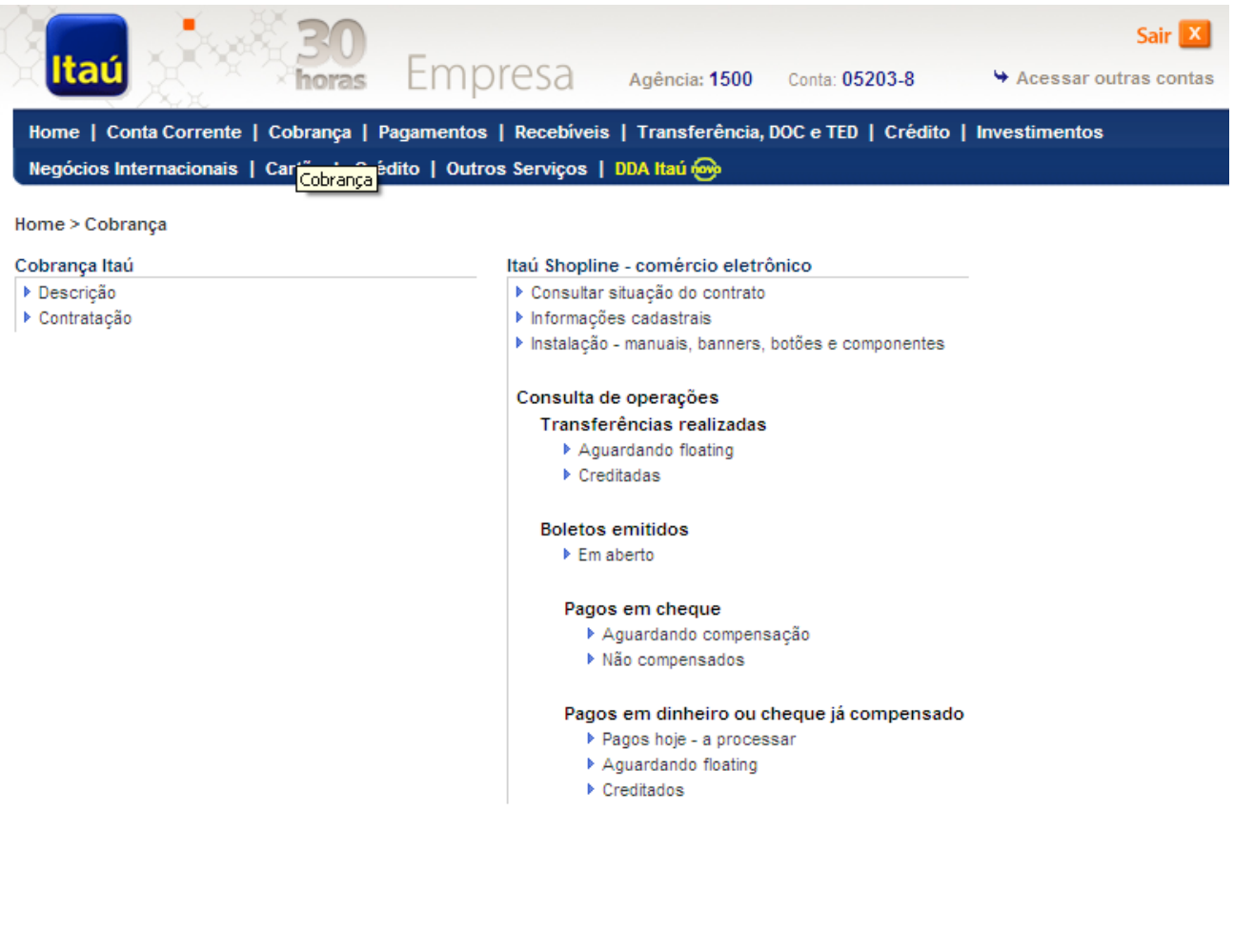

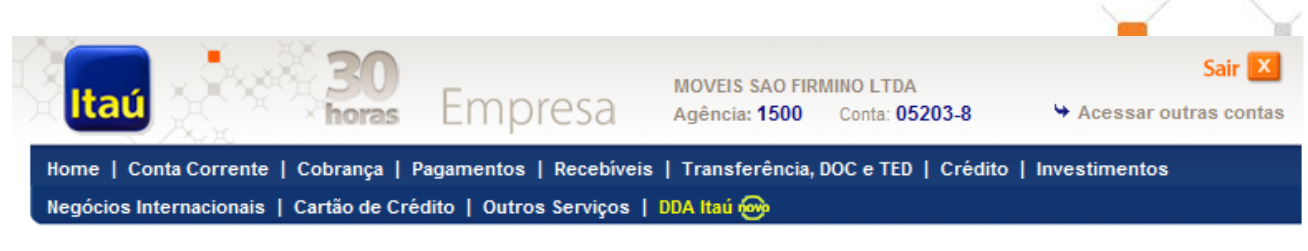

Home > Cobrança > Itaú Shopline - comércio eletrônico > Consulta de operações > Boletos emitidos > Pagos em dinheiro ou cheque já compensado > Creditados

### Pagos em dinheiro ou cheque já compensado - creditados

Versão para impressão

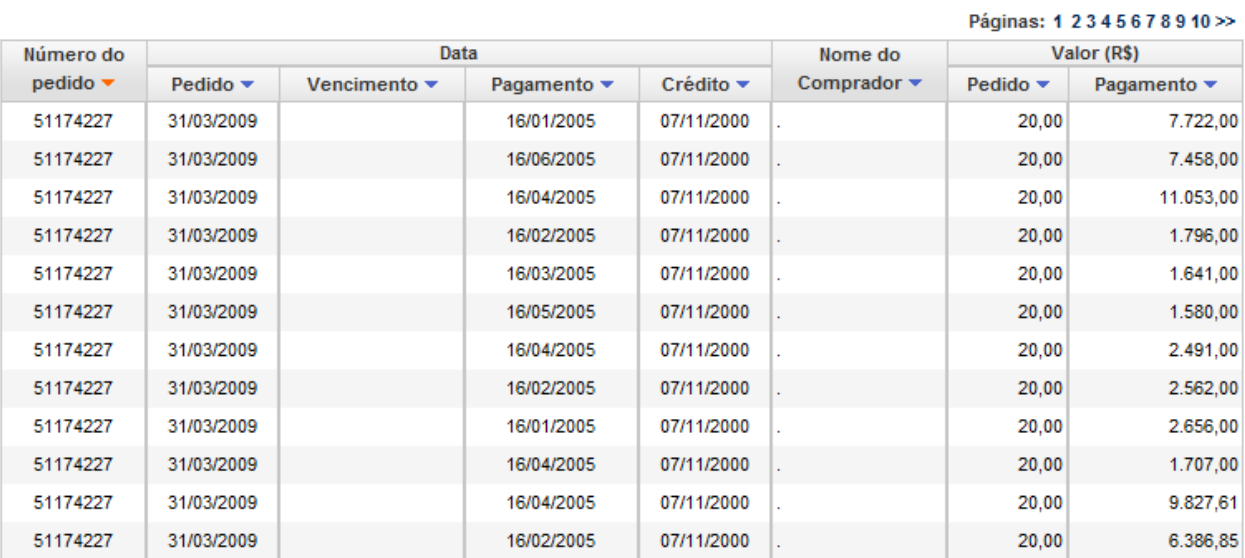

**Clique aqui** para voltar ao **item 2.6.1.** deste manual técnico.

# <span id="page-44-0"></span>**F. Telas de Exemplo do Arquivo Retorno de Cobrança**:

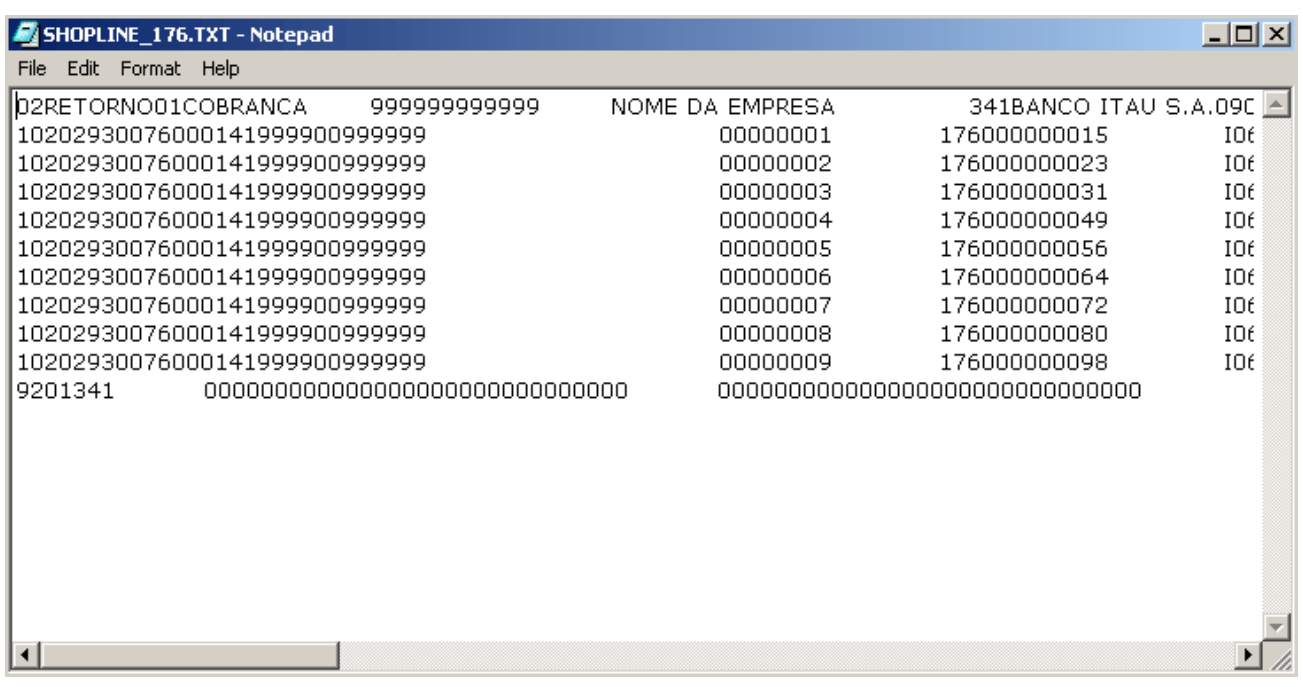

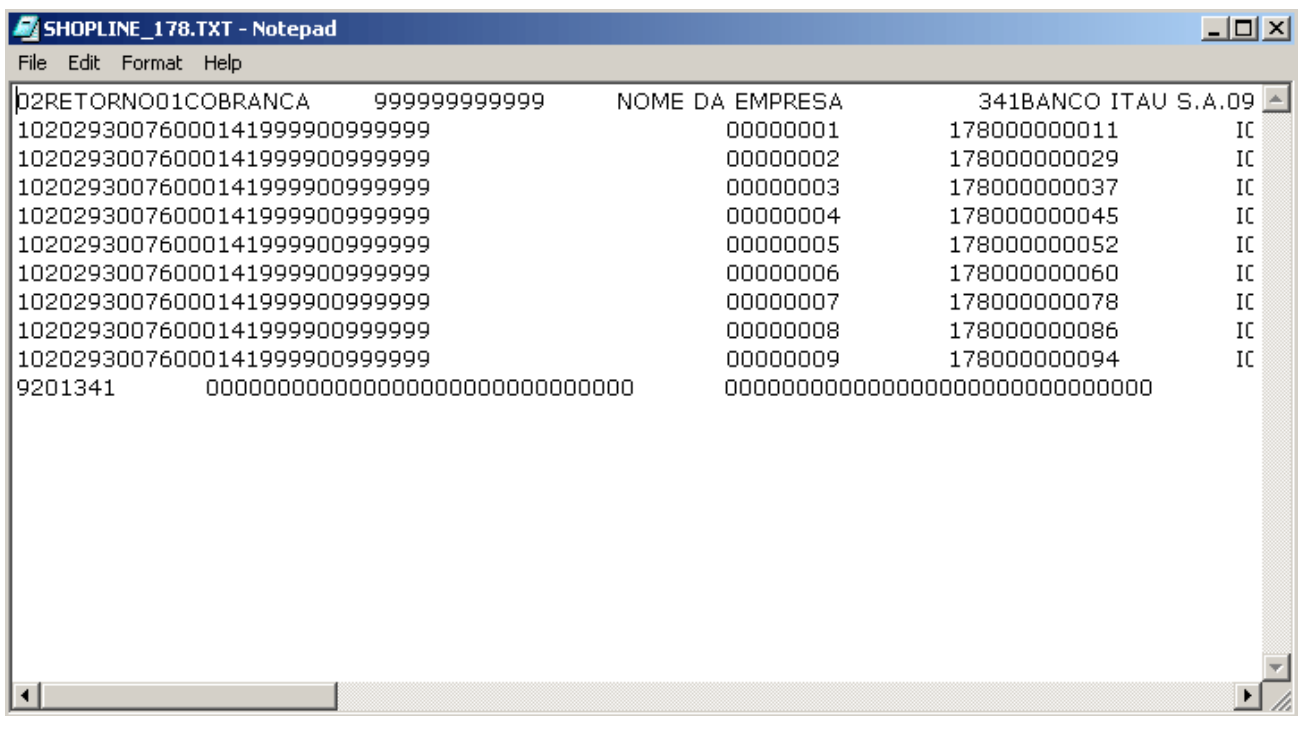

Lembramos que para programar a leitura do arquivo retorno e integrá-lo ao sistema de conciliação bancária de sua empresa, é necessário obter o Manual de Intercâmbio de Arquivos que especifica todos os campos que serão informados no Arquivo Retorno de Cobrança. Para conhecer o Layout da Cobrança Itaú acesse o Itaú 30 horas da conta corrente do site e siga a rota: *Produtos e Serviços, Download Center, Cobrança – Manual de Intercâmbio de Arquivos*.

**Clique aqui** para voltar ao **item 2.6.2.** deste manual técnico.

Corporativo | Interno

# <span id="page-45-0"></span>**G.Tela de Exemplo da Consulta Automática à Situação do Pagamento (sonda)**:

### **Retorno da Consulta em em XML:**

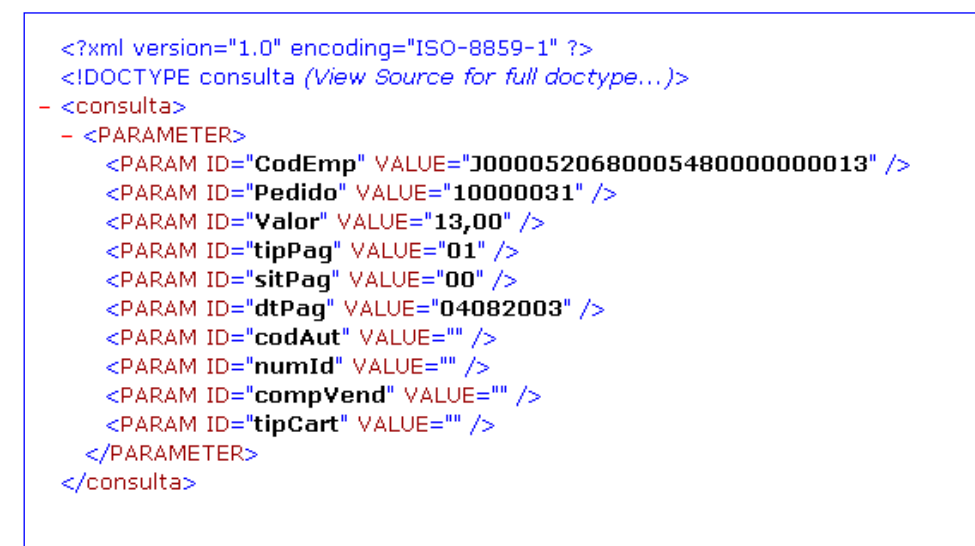

### **Retorno da Consulta em HTML :**

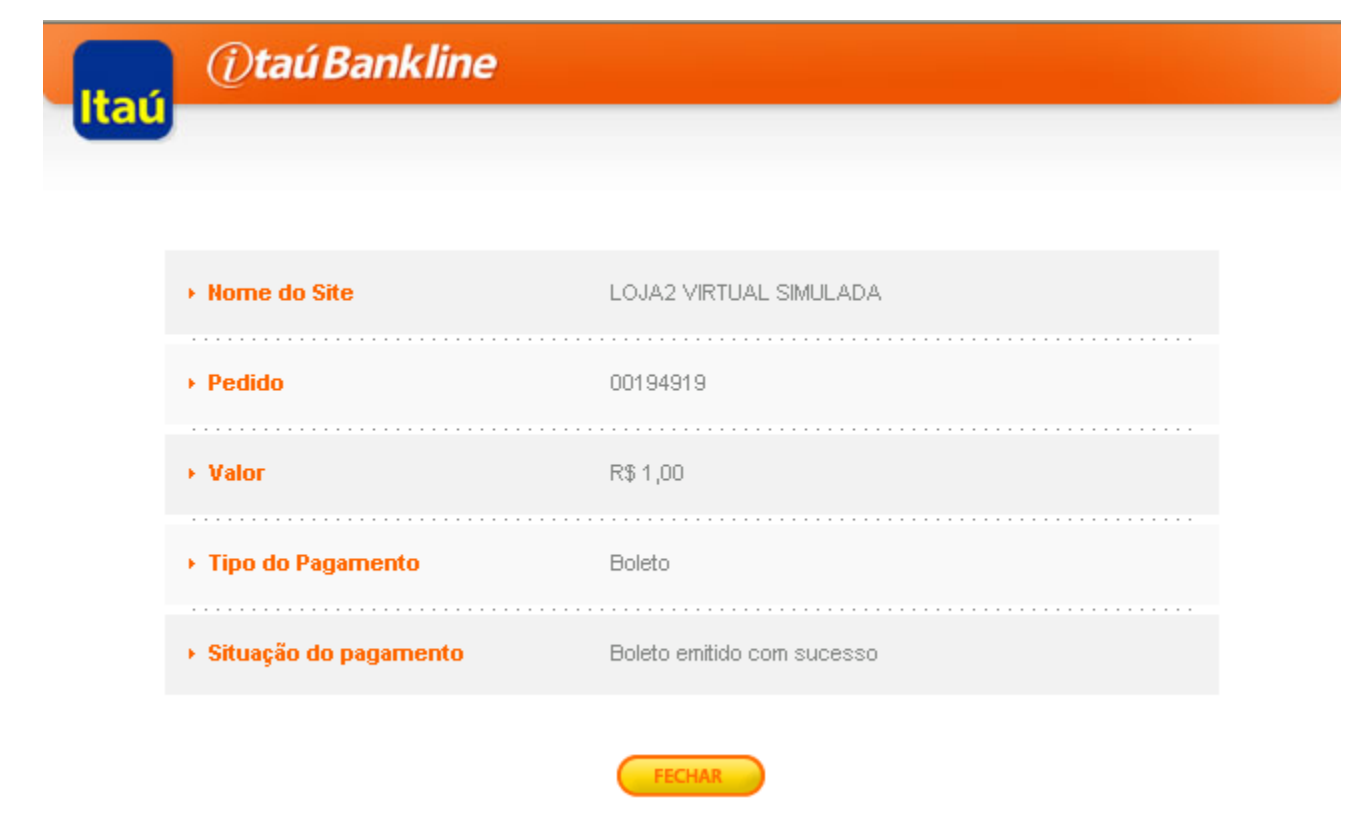

**Clique aqui** para voltar ao **item 2.6.3.** deste manual técnico.

# **H.Regras de Utilização da marca Itaú Shopline no Site da Loja Virtual**

De acordo com Anexo III do contrato do produto Itaú Shopline, é necessário identificar em seu site a forma de pagamento com a nomenclatura: **Itaú 30 horas**.

Se quiser informar mais detalhes sobre o meio de pagamento Itaú Shopline, utilize o texto explicativo oficial do produto. Para detalhar as opções que compõem o Itaú Shopline, utilize os termos apresentados em um dos exemplos a seguir:

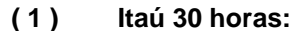

- Pagamento à Vista por Transferência **components** Pgto. à vista
- Financiamento por Crediário Automático Itaú de Manuel de Santiago Financiado
- **( 1 ) Itaú 30 horas: ou ( 2 ) Itaú 30 horas:**
- 
- 
- Boleto Bancário  **Boleto Bancário Boleto Boleto** Boleto Boleto Boleto
- 

Para oferecer mais detalhes sobre as opções de pagamento que compõem a plataforma de cobrança Itaú Shopline, utilize-se das nomenclaturas e definições contidas no texto explicativo disponível no **Portal Itaú Shopline [\(www.itaushopline.com.br\)](http://www.itaushopline.com.br/)**, a rota de acesso é: *Para o lojista já cadastrado / Instalação / itens para download / Texto Explicativo sobre o Itaú Shopline.*

Abaixo, segue os Banners para Pagamento para inclusão no site da sua Loja, visando comunicar seu cliente que o site disponibiliza os meios de pagamento Itaú. Estes banners devem ser obtidos através do *Itaú 30 horas* pela Rota: **Cobrança / Itaú Shopline / Instalação – Manuais / Banners / Botões e Componentes**.

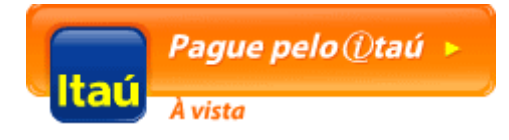

**Shopline 234 x 60.gif Shopline 140 x 50.gif** Shopline 140 x 50.gif

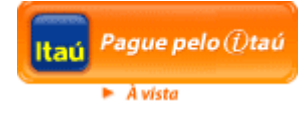

**Clique aqui** para voltar ao **item 1.1.** deste manual técnico.